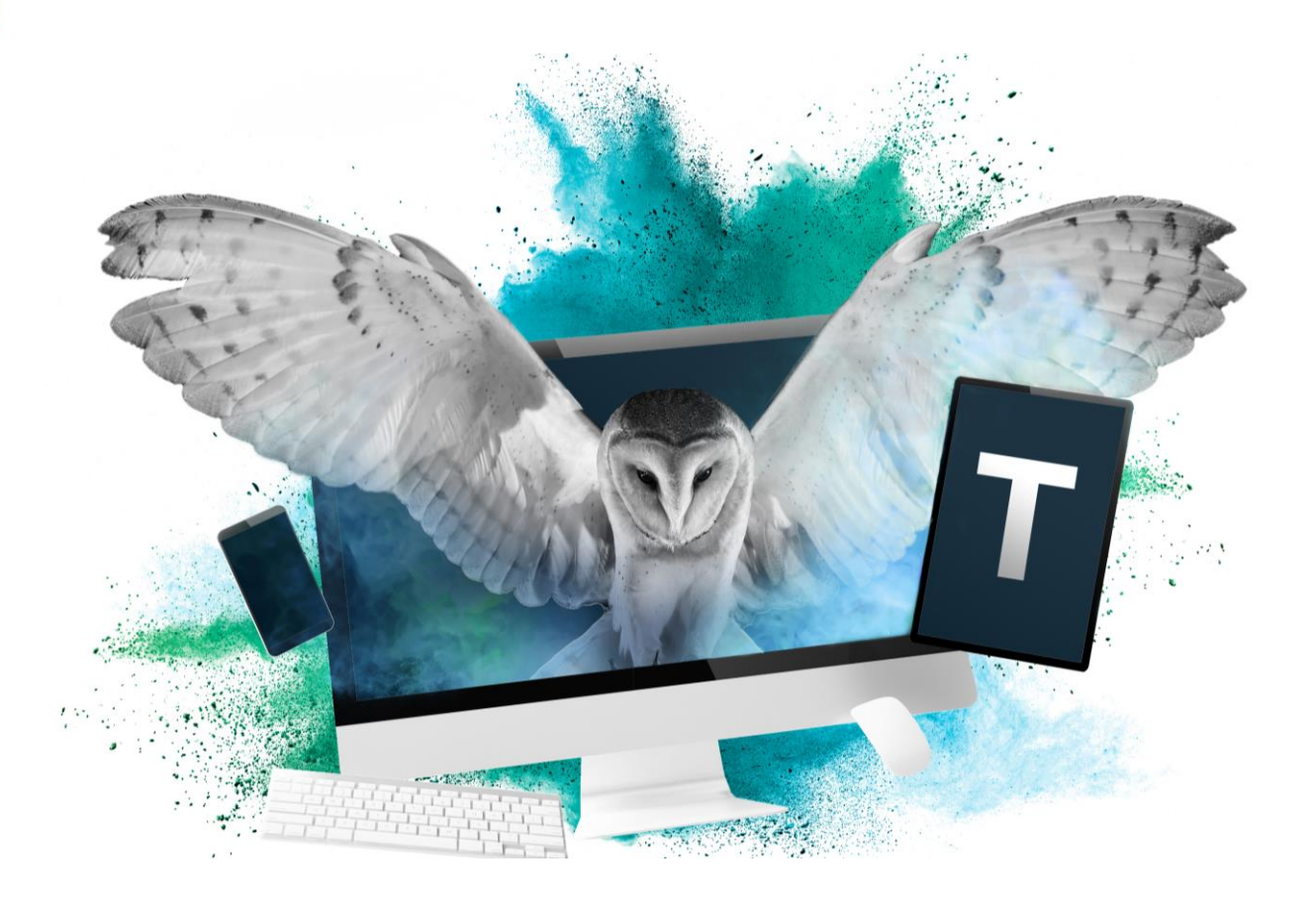

# **National Tutoring Programme eAccreditation portal - User Guide for Approved Tuition Partners**

### Creating your account and signing into the eAccreditation portal

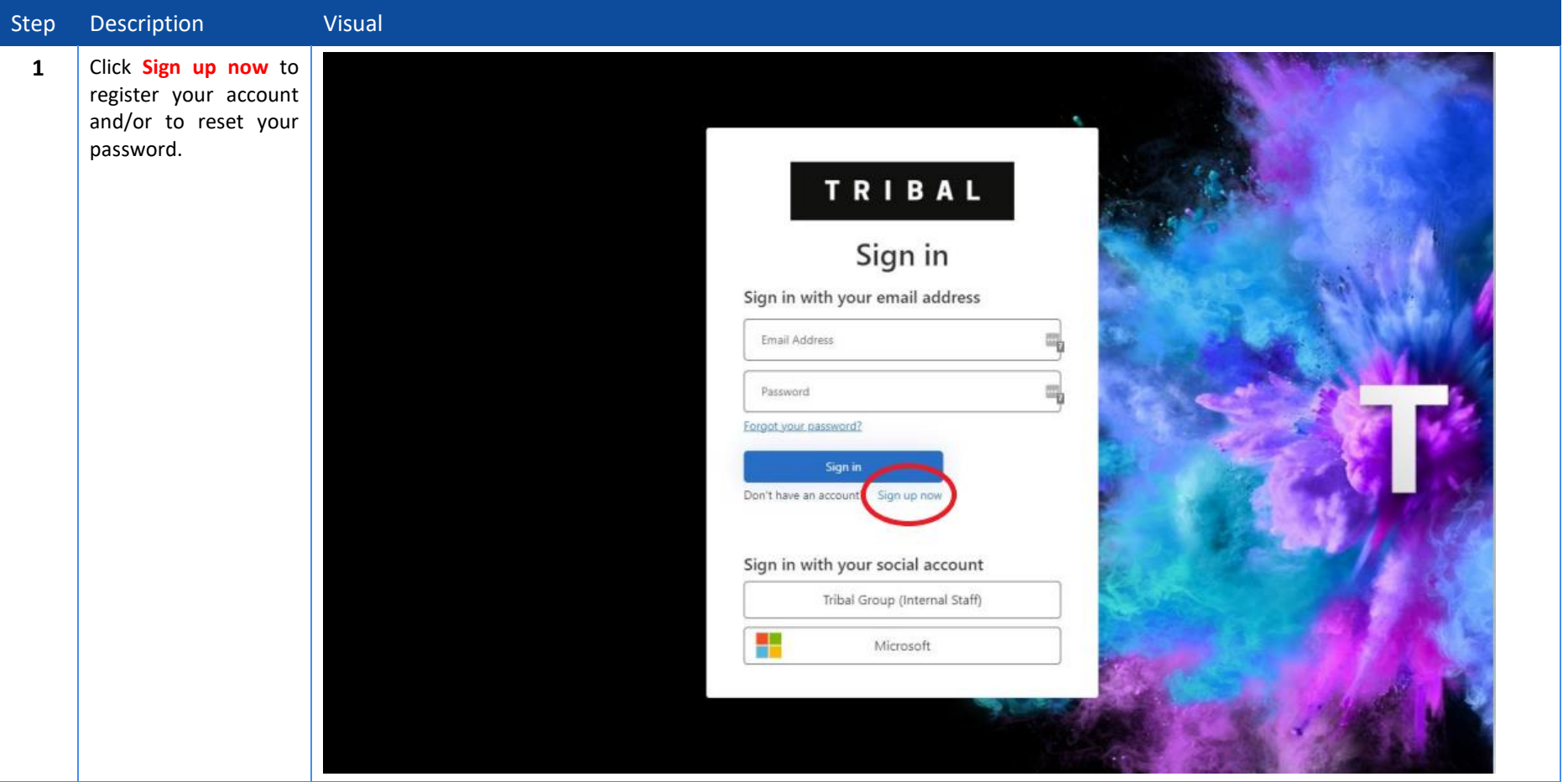

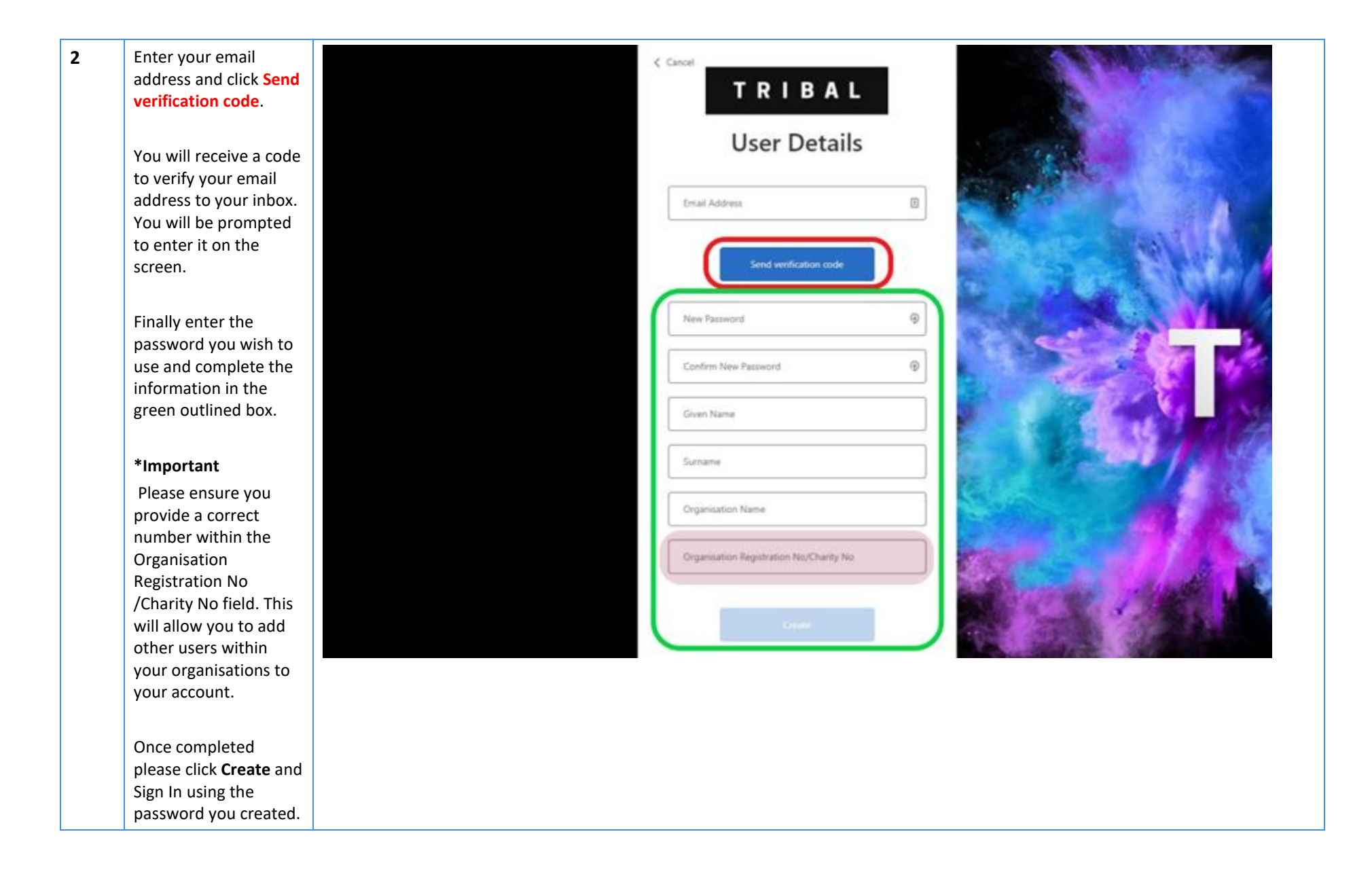

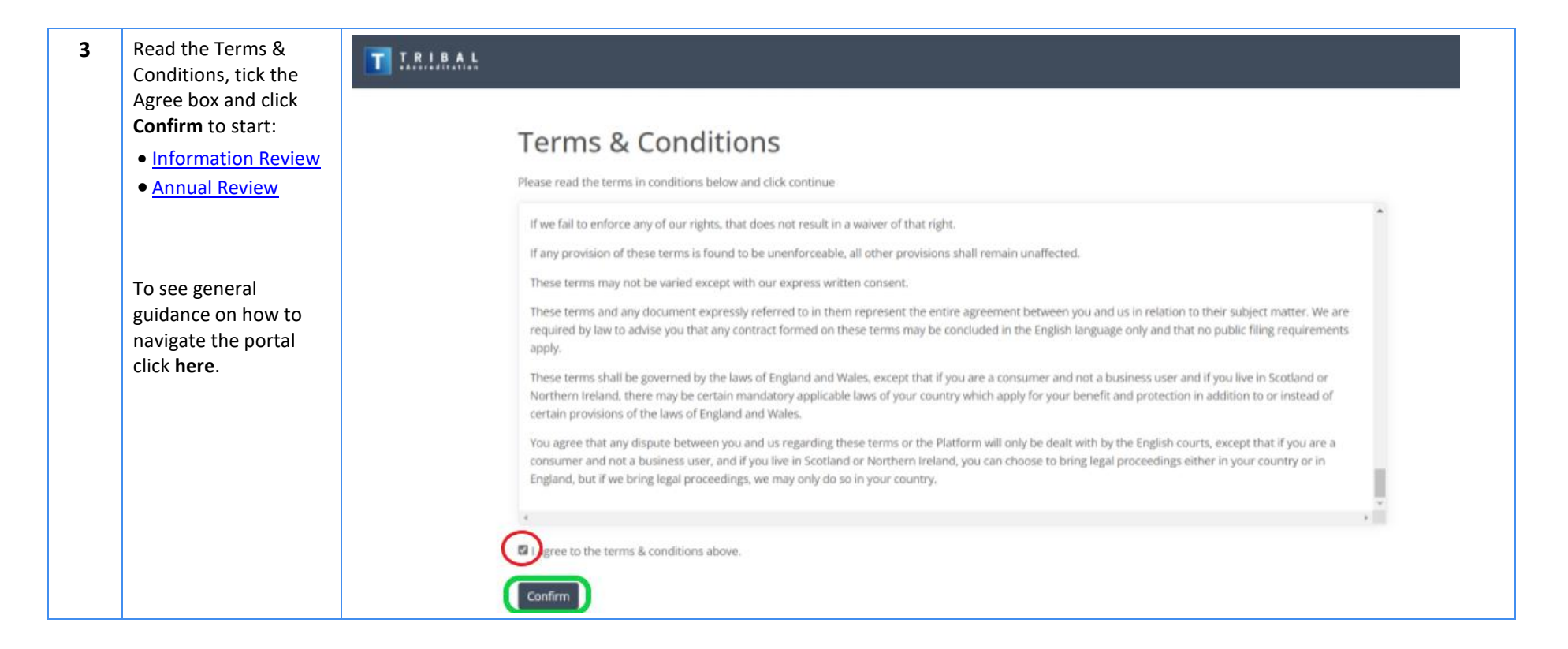

#### Information Review Process

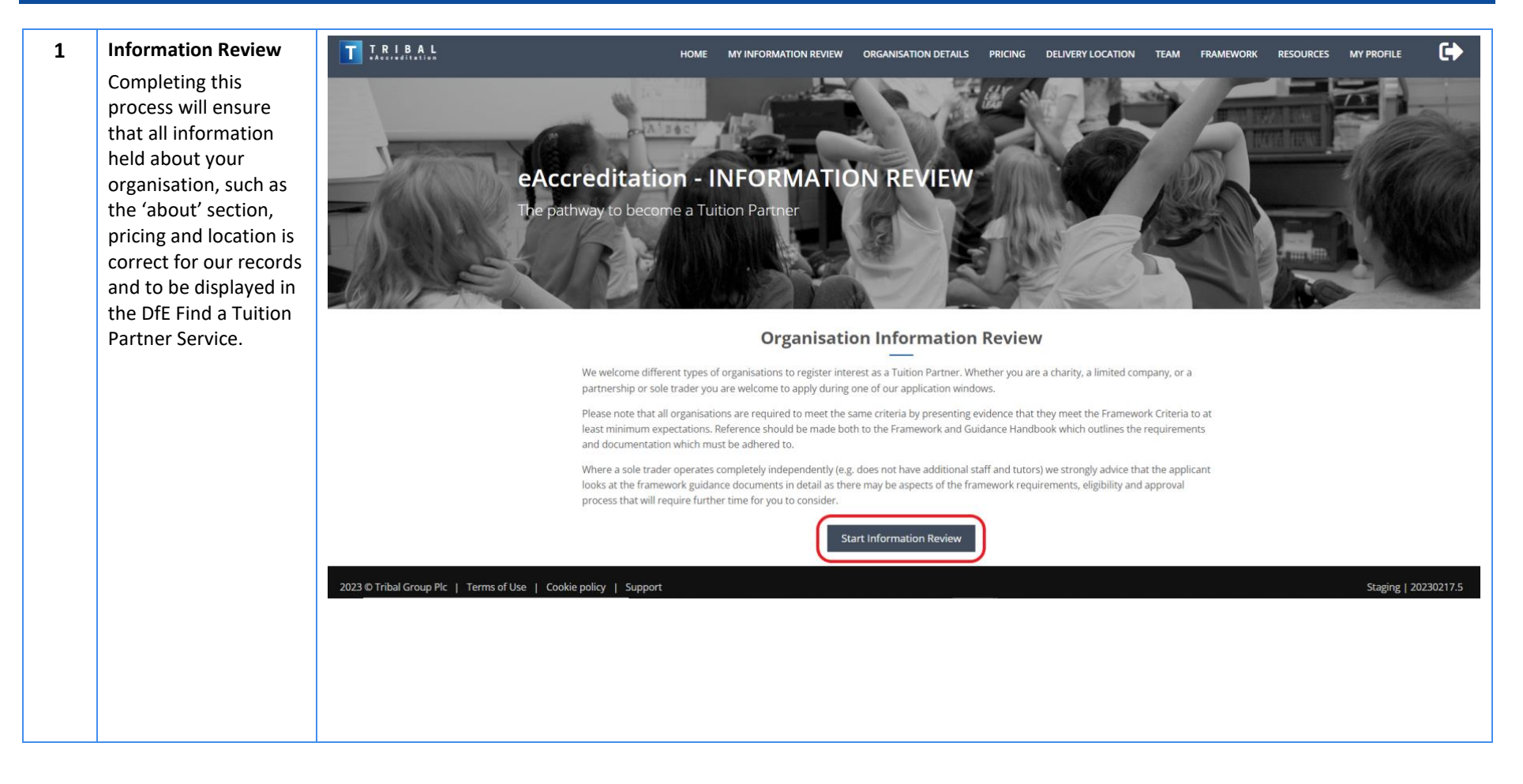

<span id="page-5-0"></span>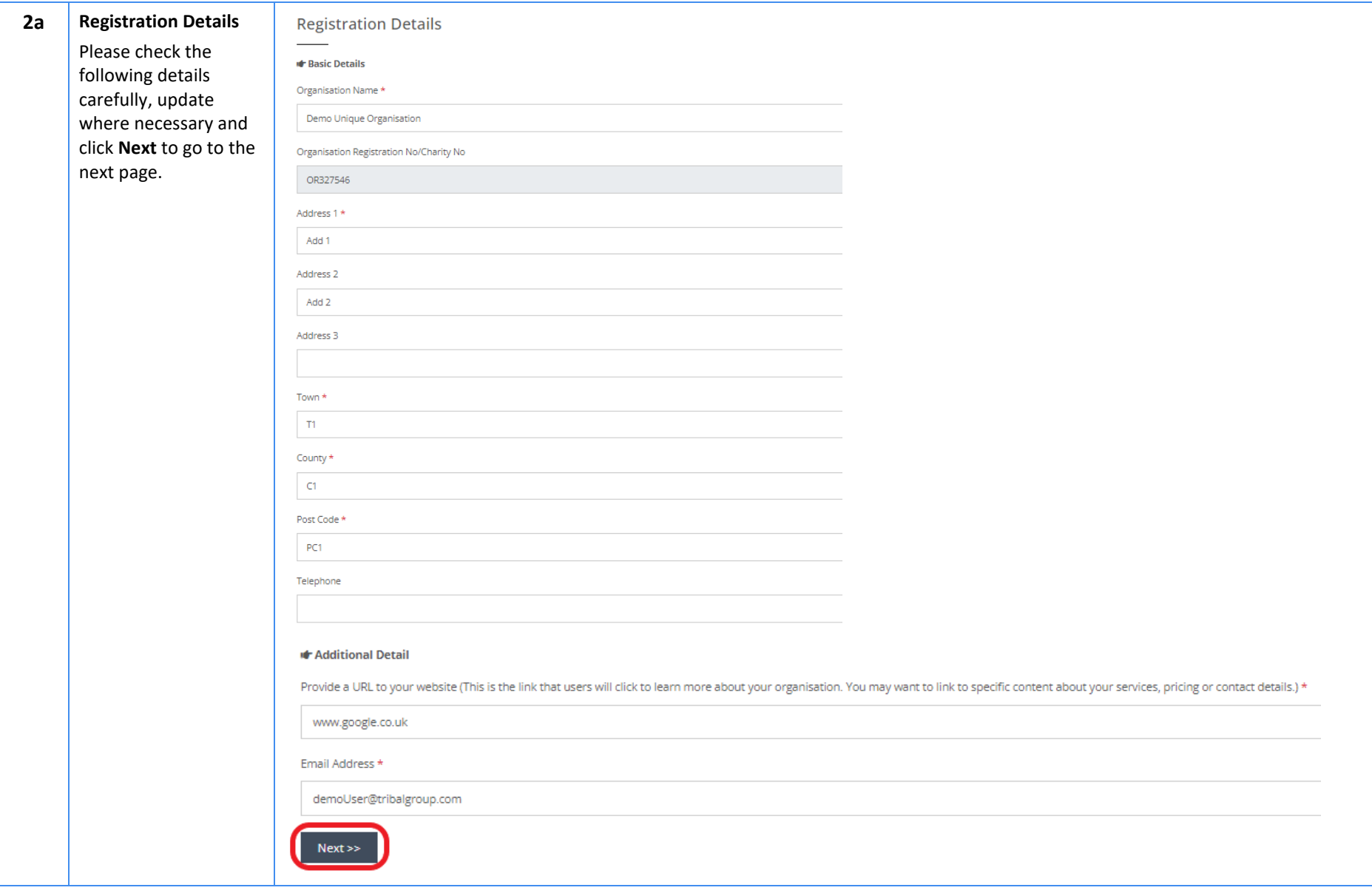

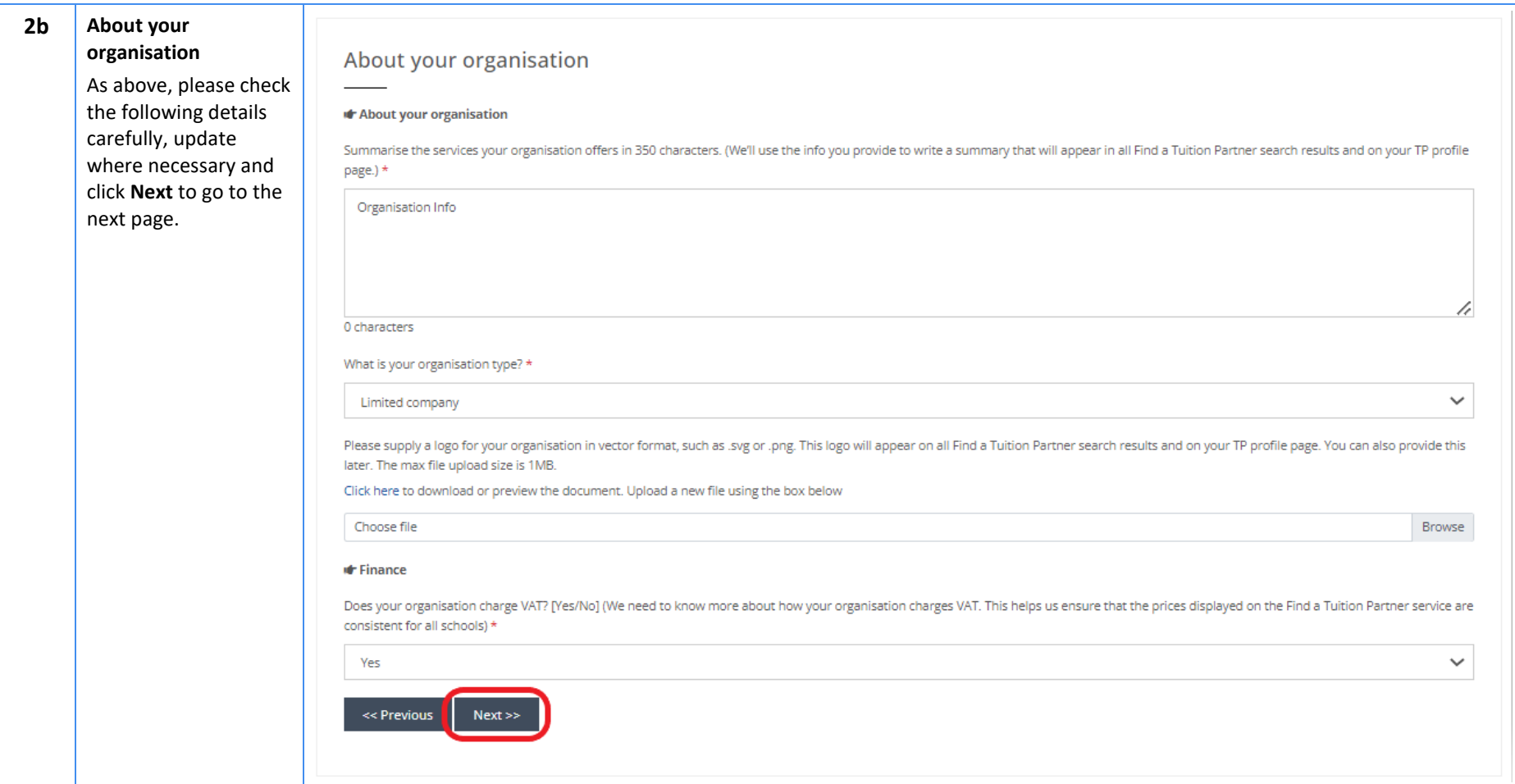

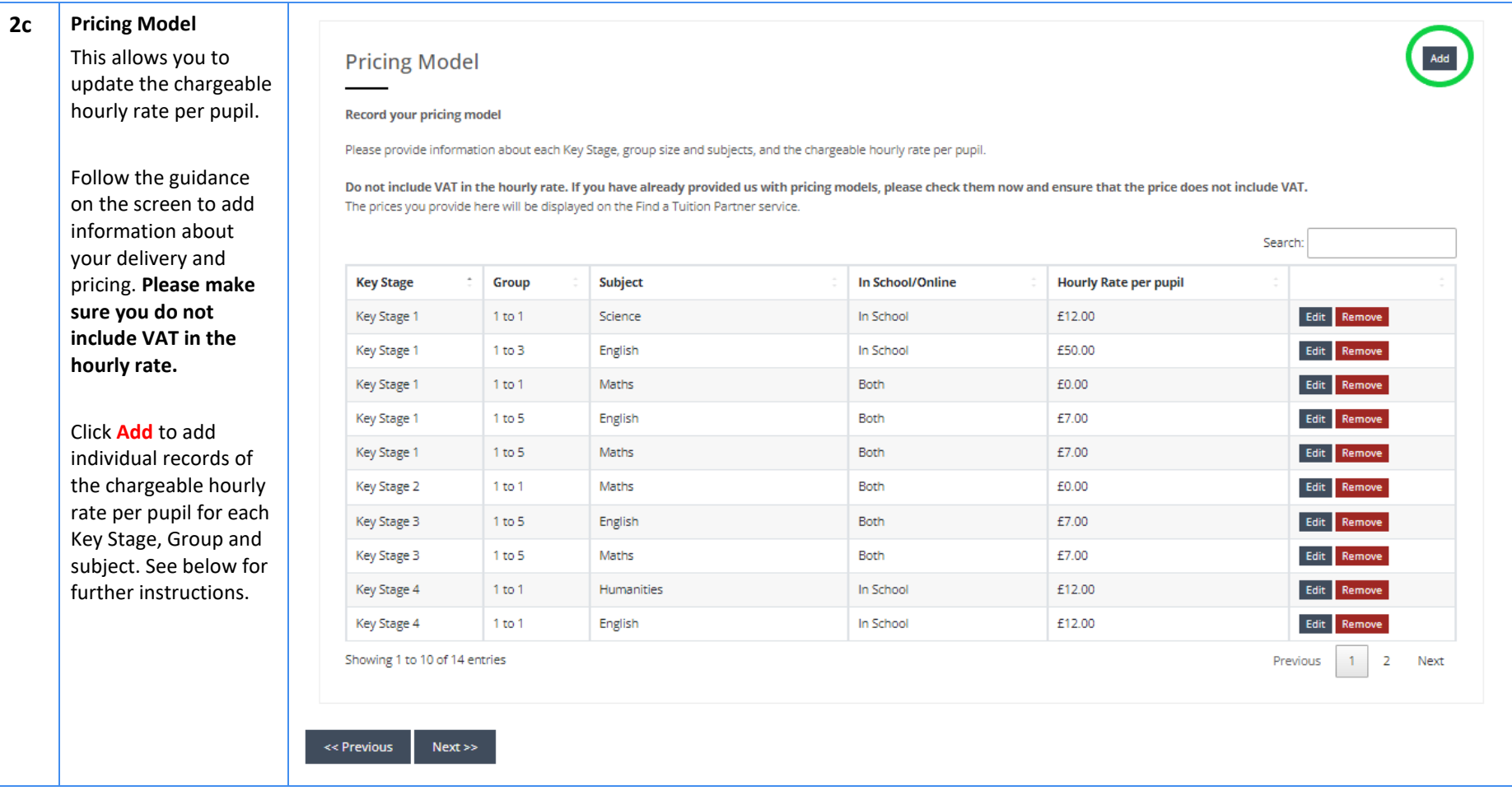

Please use the dropdown boxes provided to add your pricing information and remember to click **Save** once completed and go to **Next** on the next page.

To make it easier, you can select multiple Key Stages and Subjects at once, with option to Select and Unselect All.

Please note that if you are adding a subject only applicable to certain Key Stages, such as Modern Foreign Languages, the system will not allow you to add this against other Key Stages as part of the multiple selection and will need to be added separately.

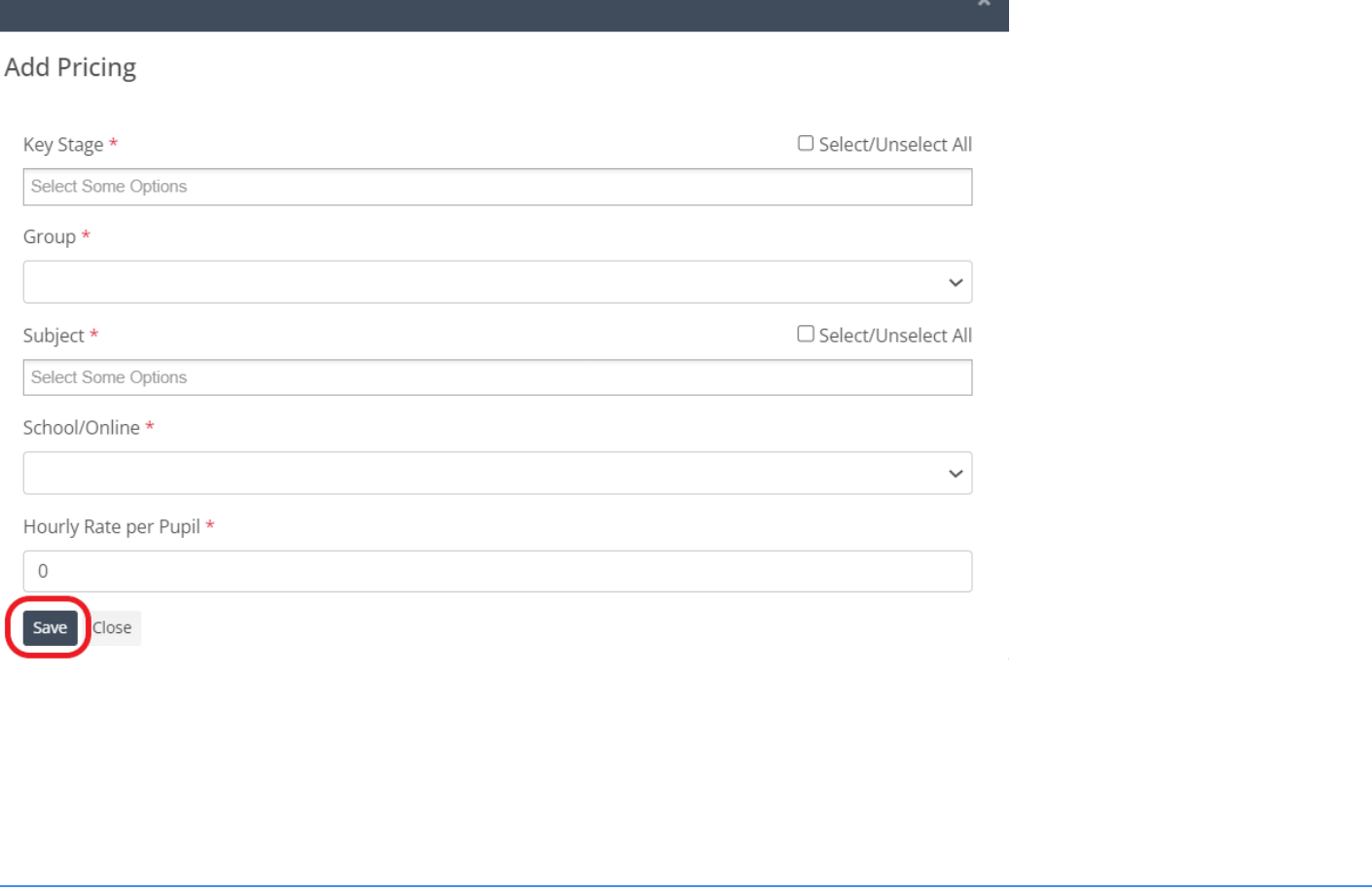

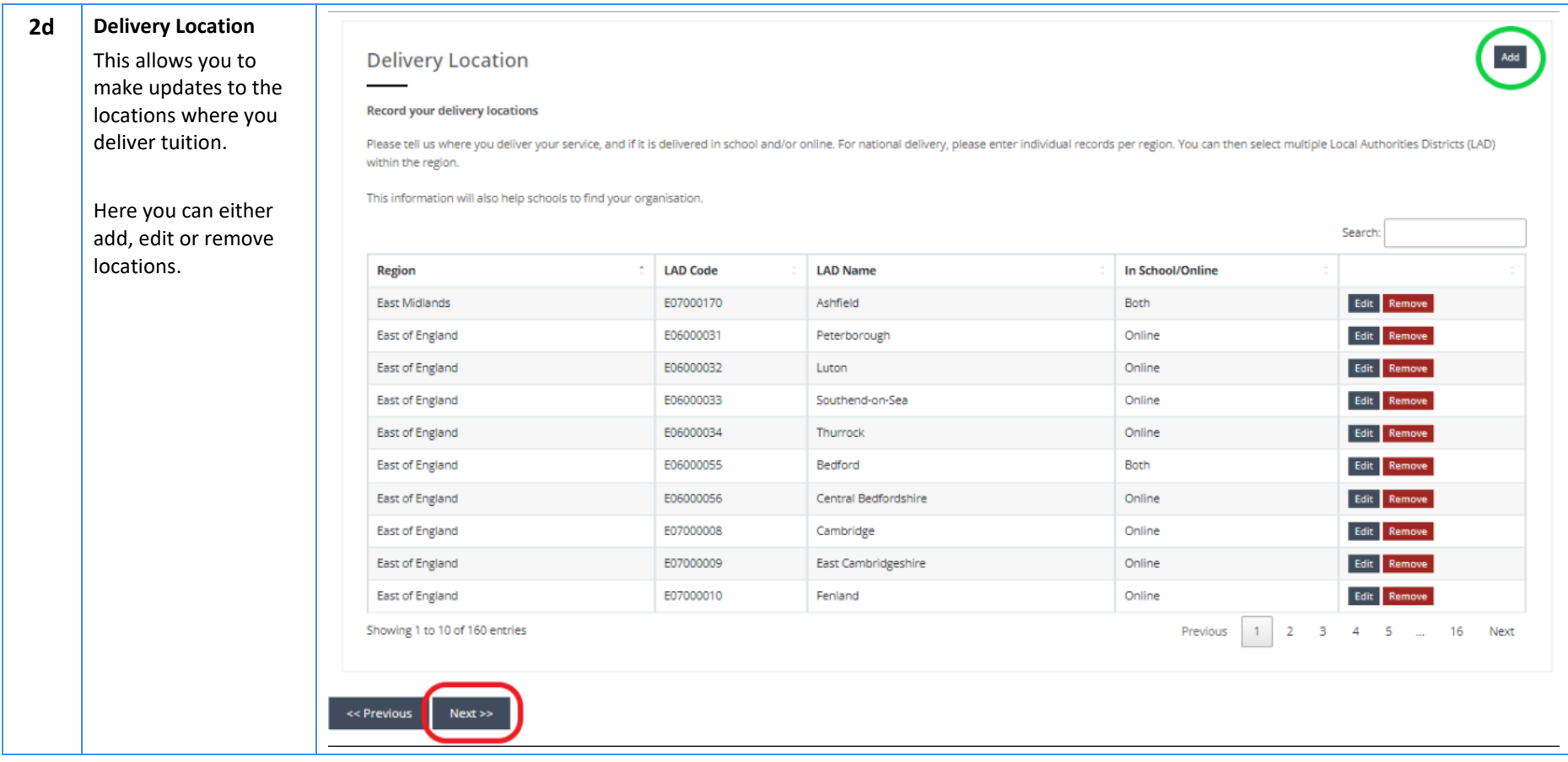

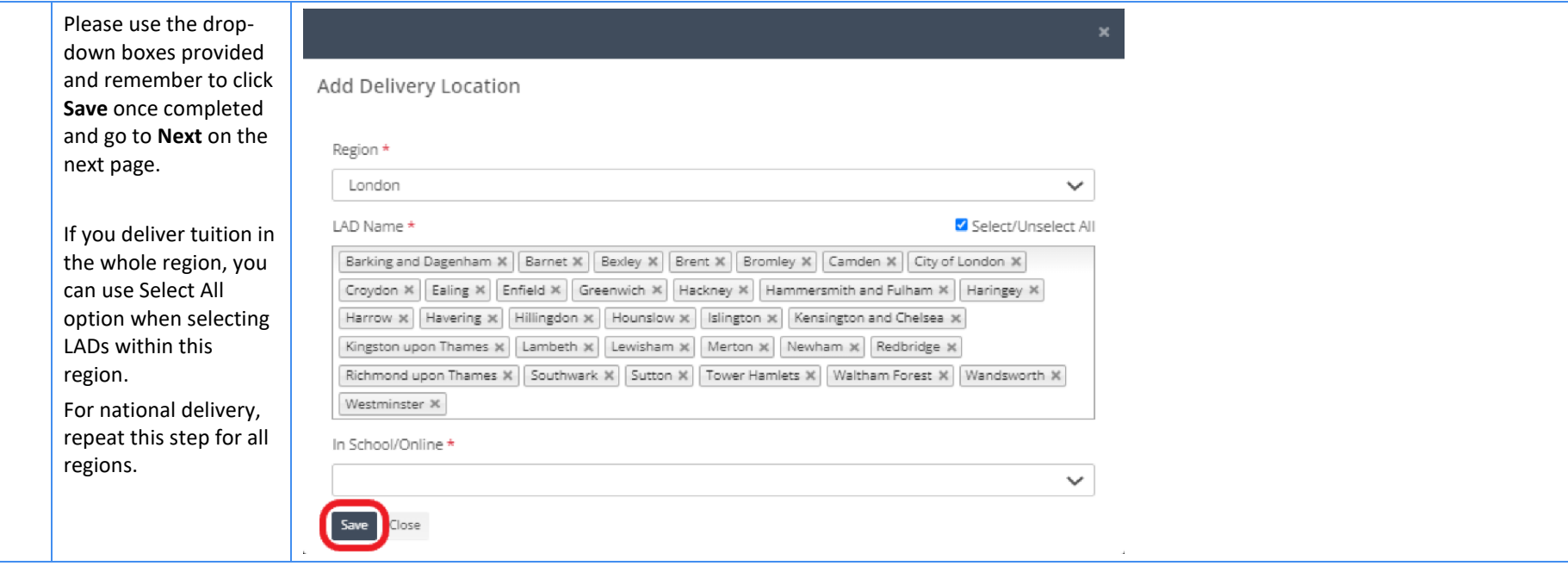

#### **Document Title eAccreditation - Become a Tuition Partner - Application submission guide**

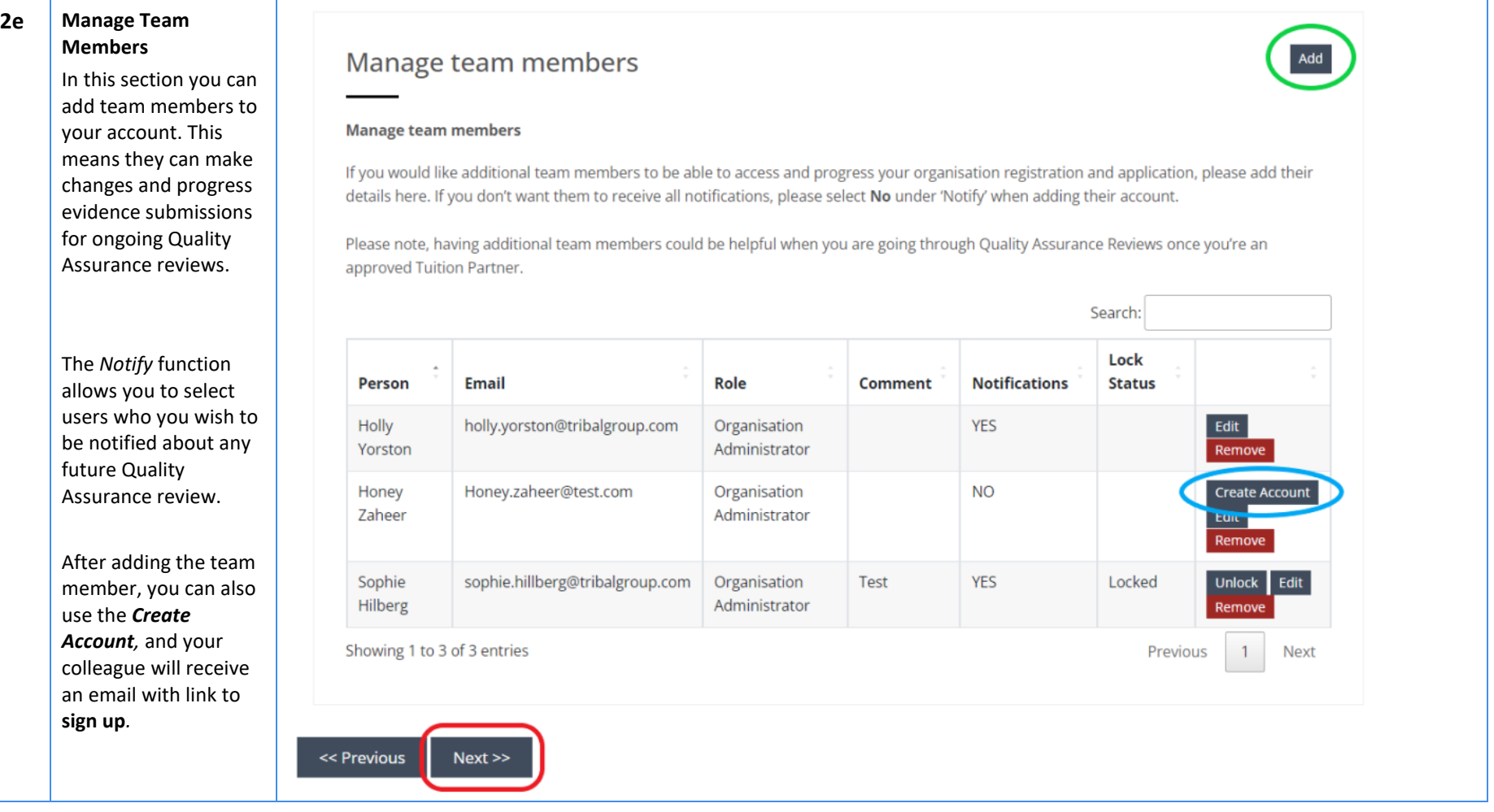

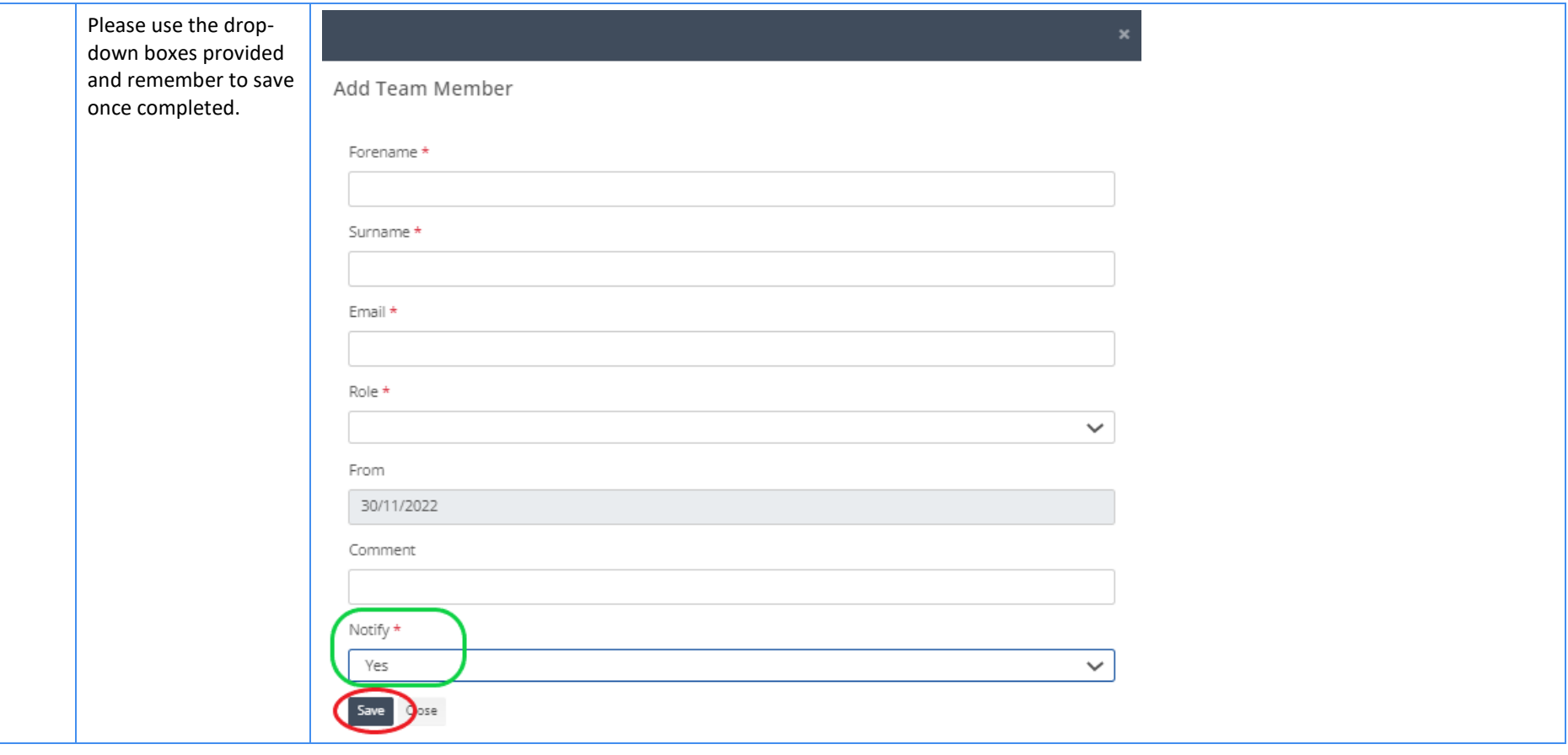

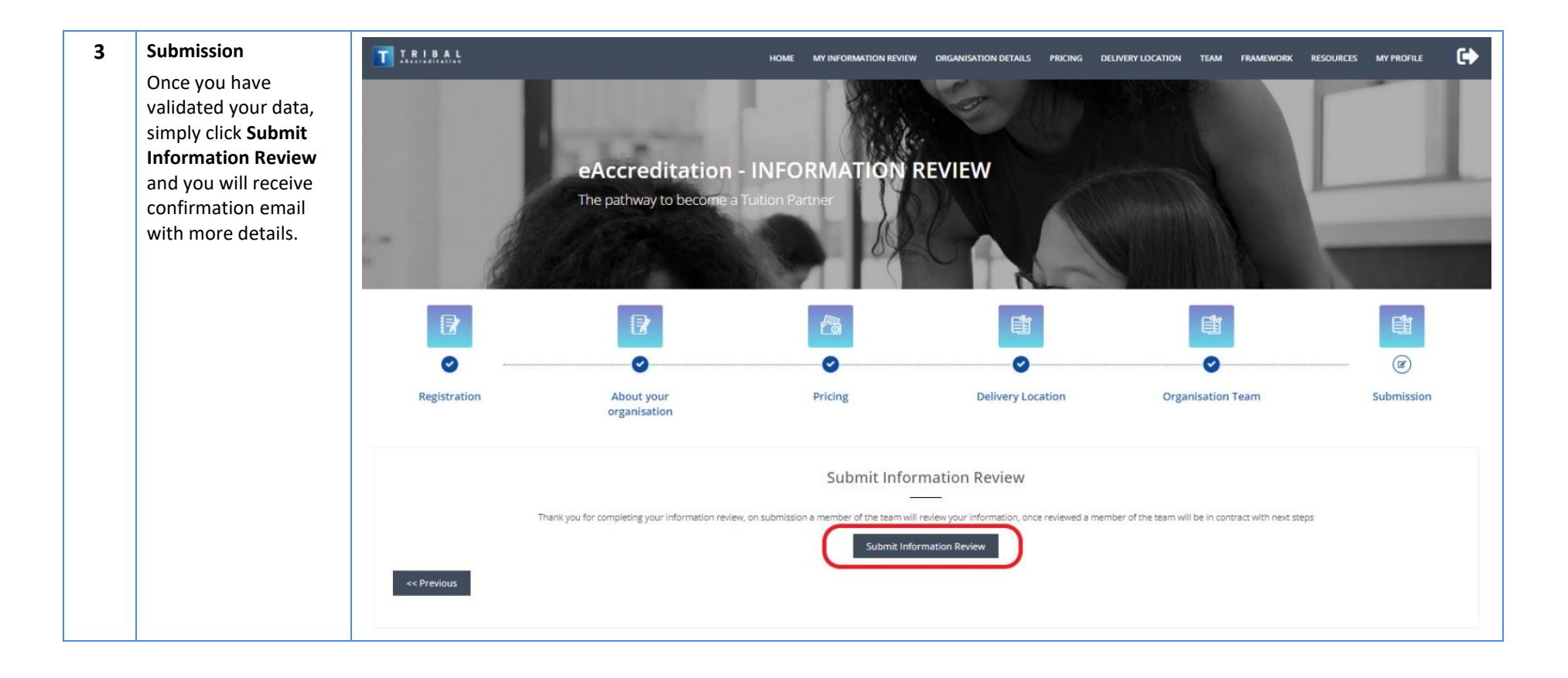

#### <span id="page-14-0"></span>Annual Review Process and Quality Assurance

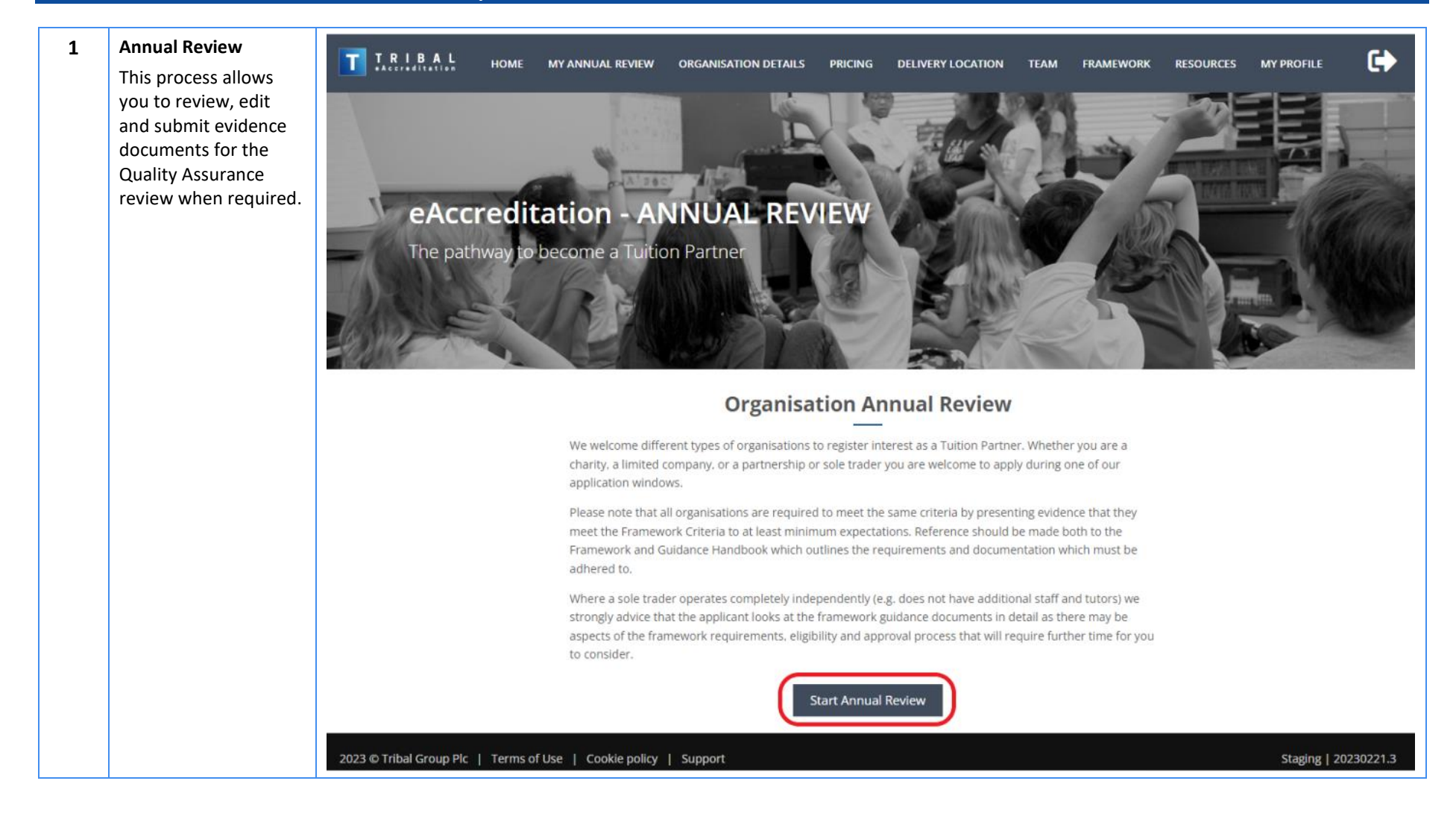

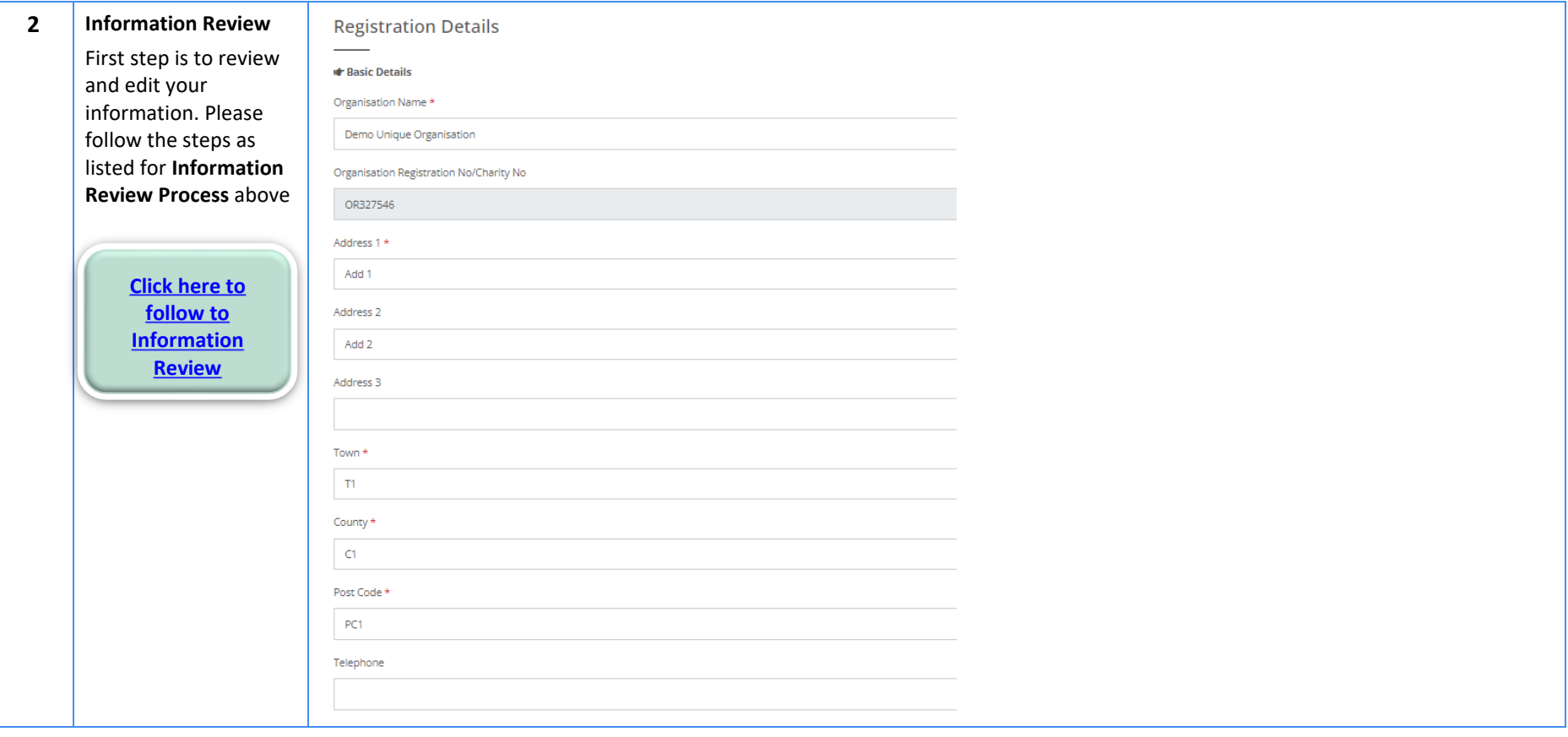

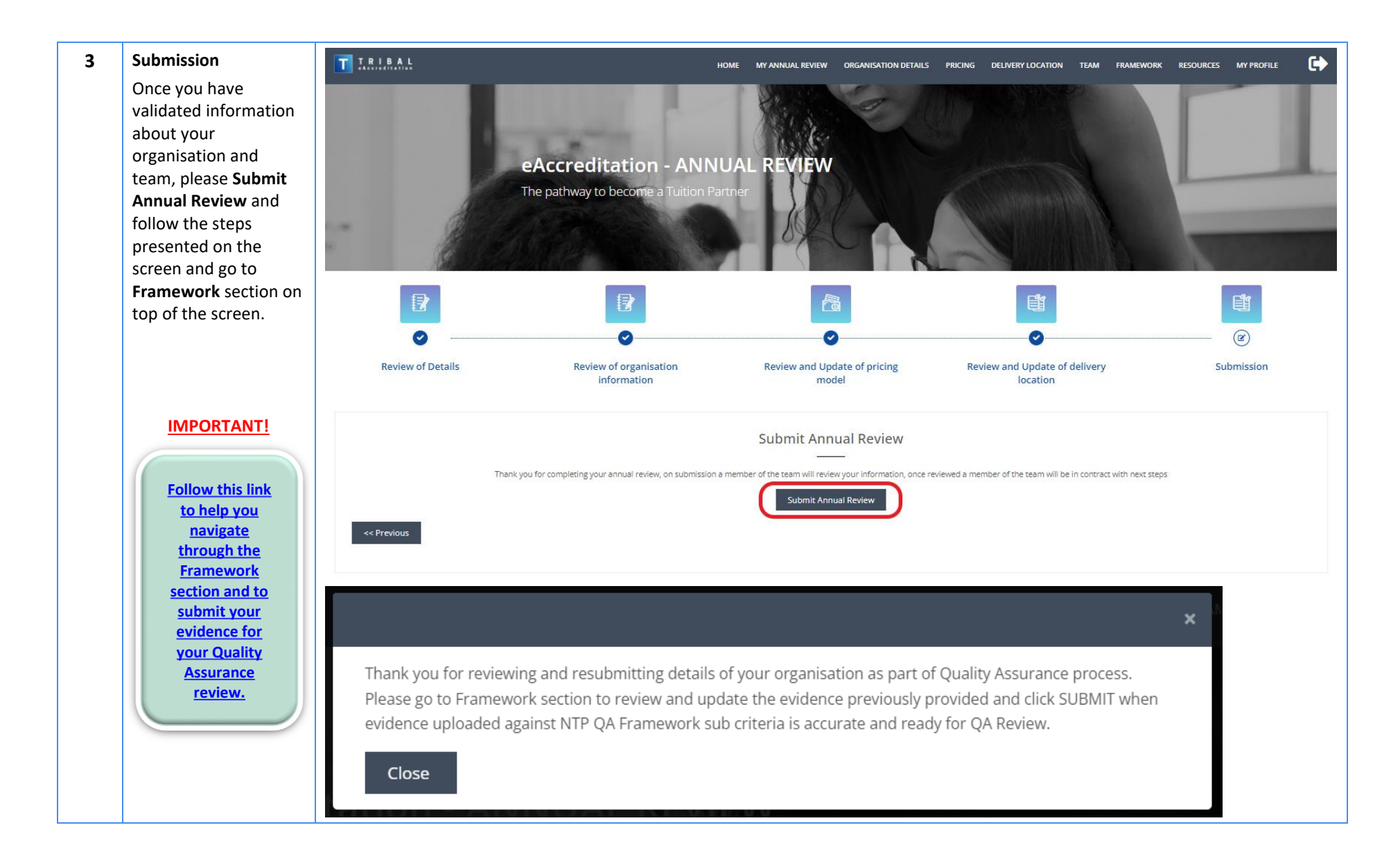

### How to navigate over the eAccreditation

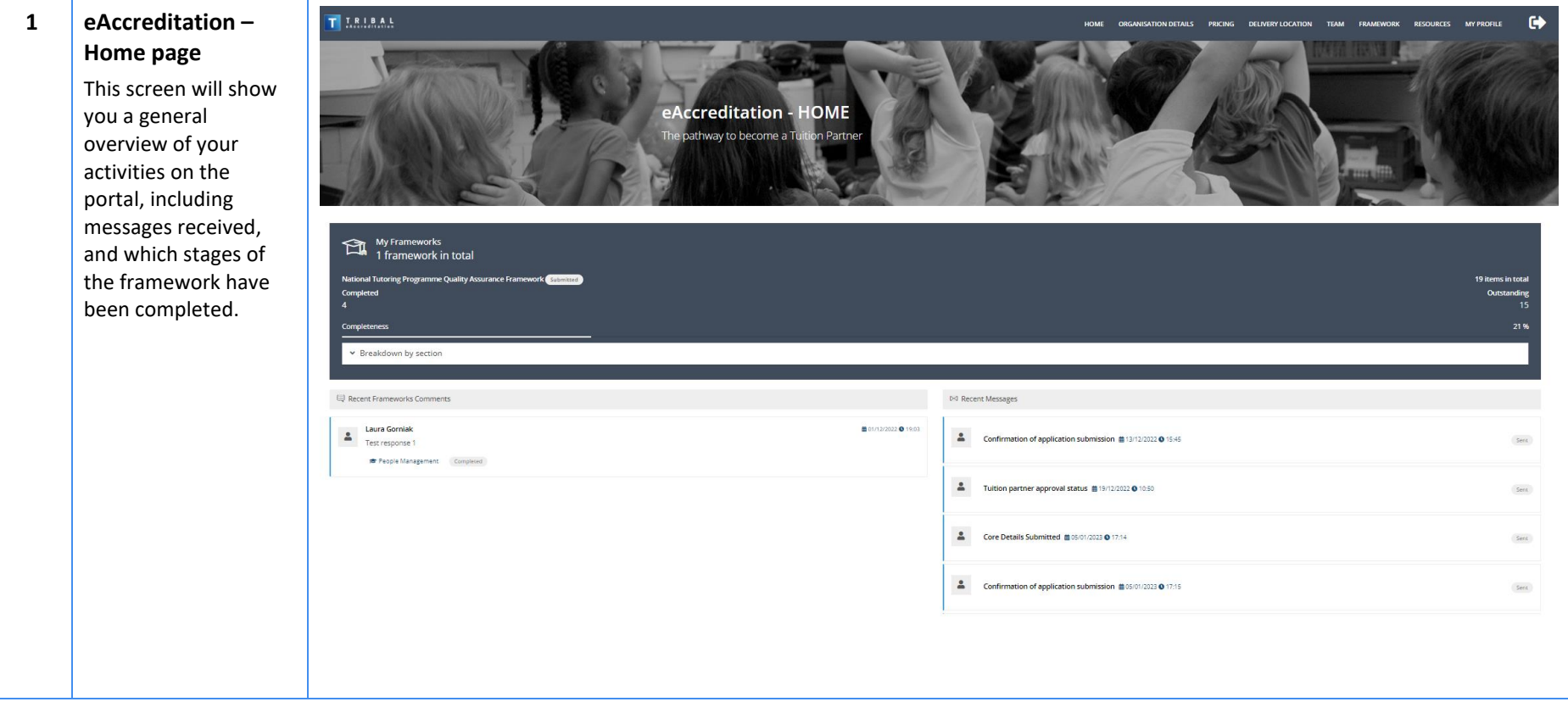

#### **2 Organisation Details**

Please check your organisation's details and amend as necessary. This is important as the information saved here is what will be published to the GOV.UK Find a Tuition Partner service Please note if your details are not yet showing, they soon will be.

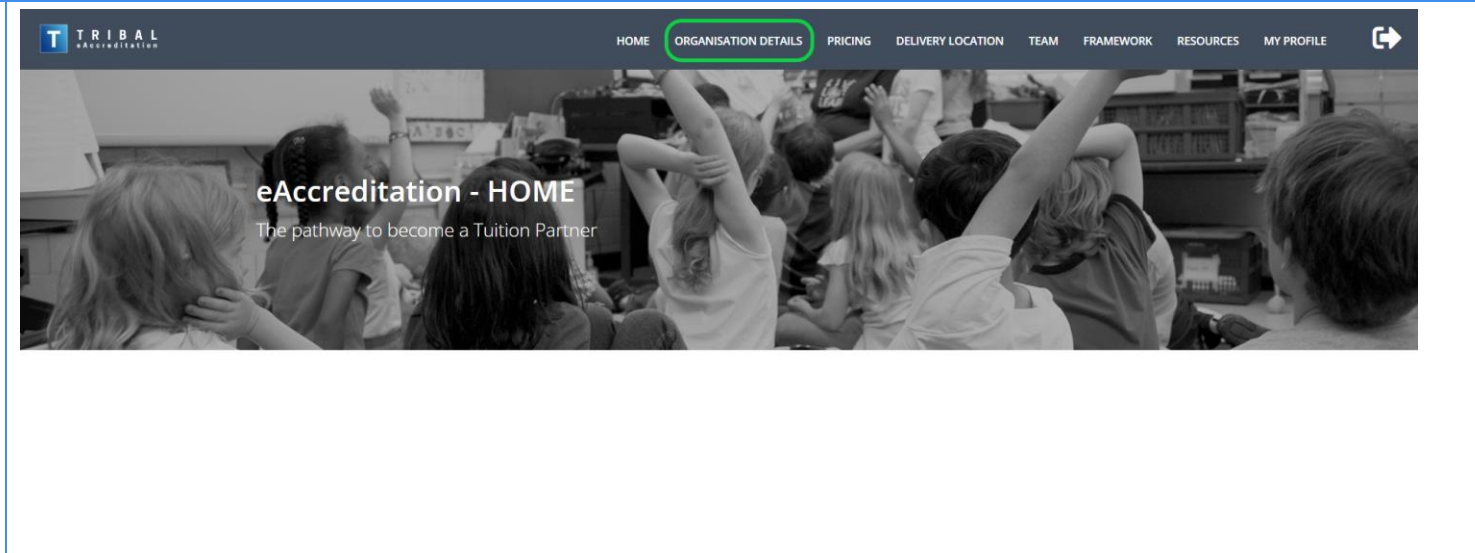

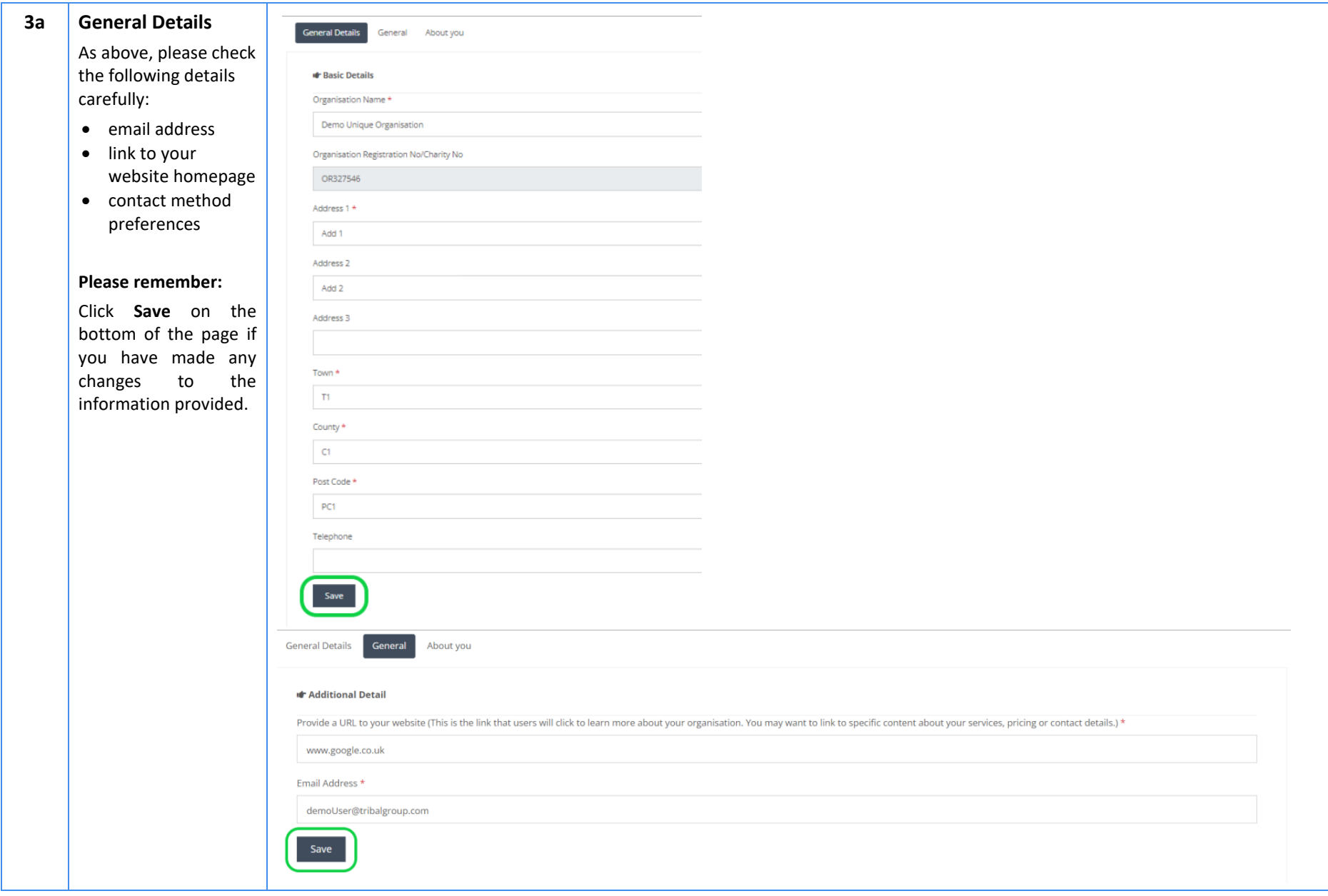

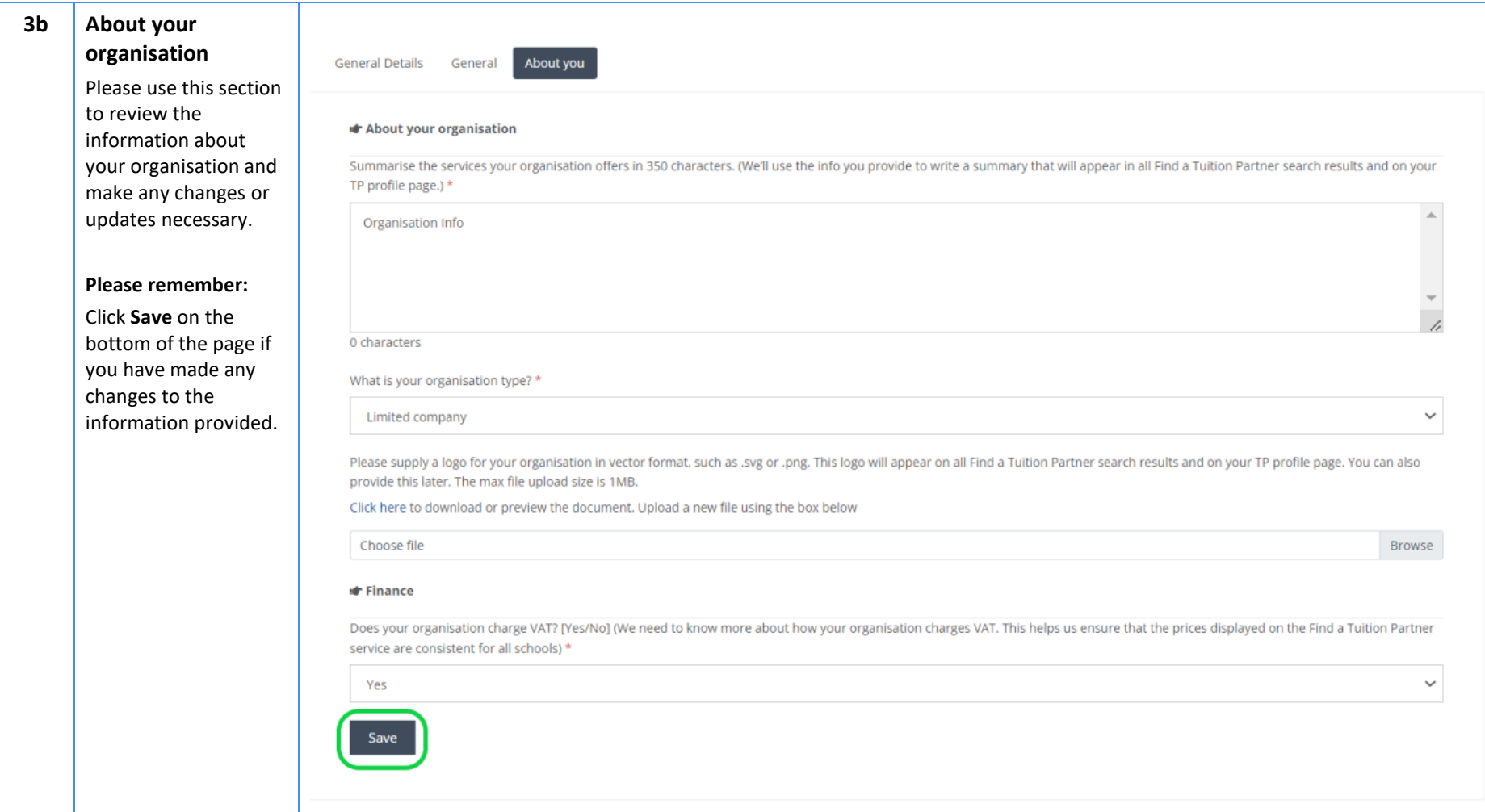

#### **Document Title eAccreditation - Become a Tuition Partner - Application submission guide**

#### **4a Pricing**

This allows you to update the chargeable hourly rate per pupil.

Follow the guidance on the screen to add information about your delivery and pricing.

Click **Add** to add individual records of the chargeable hourly rate per pupil for each Key Stage, Group and subject. See below for further instructions.

**Please note that the hourly rate needs to be without VAT**

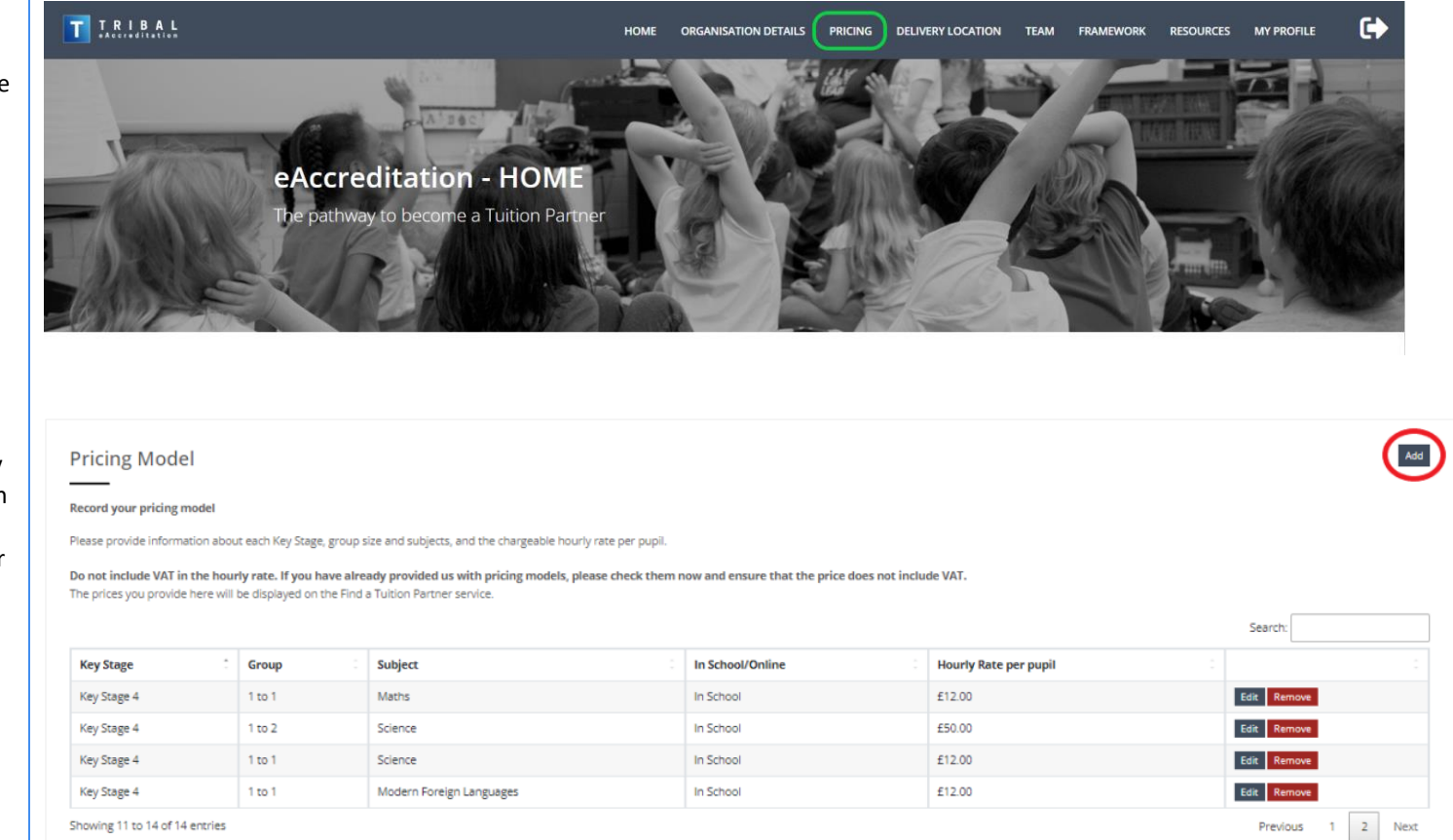

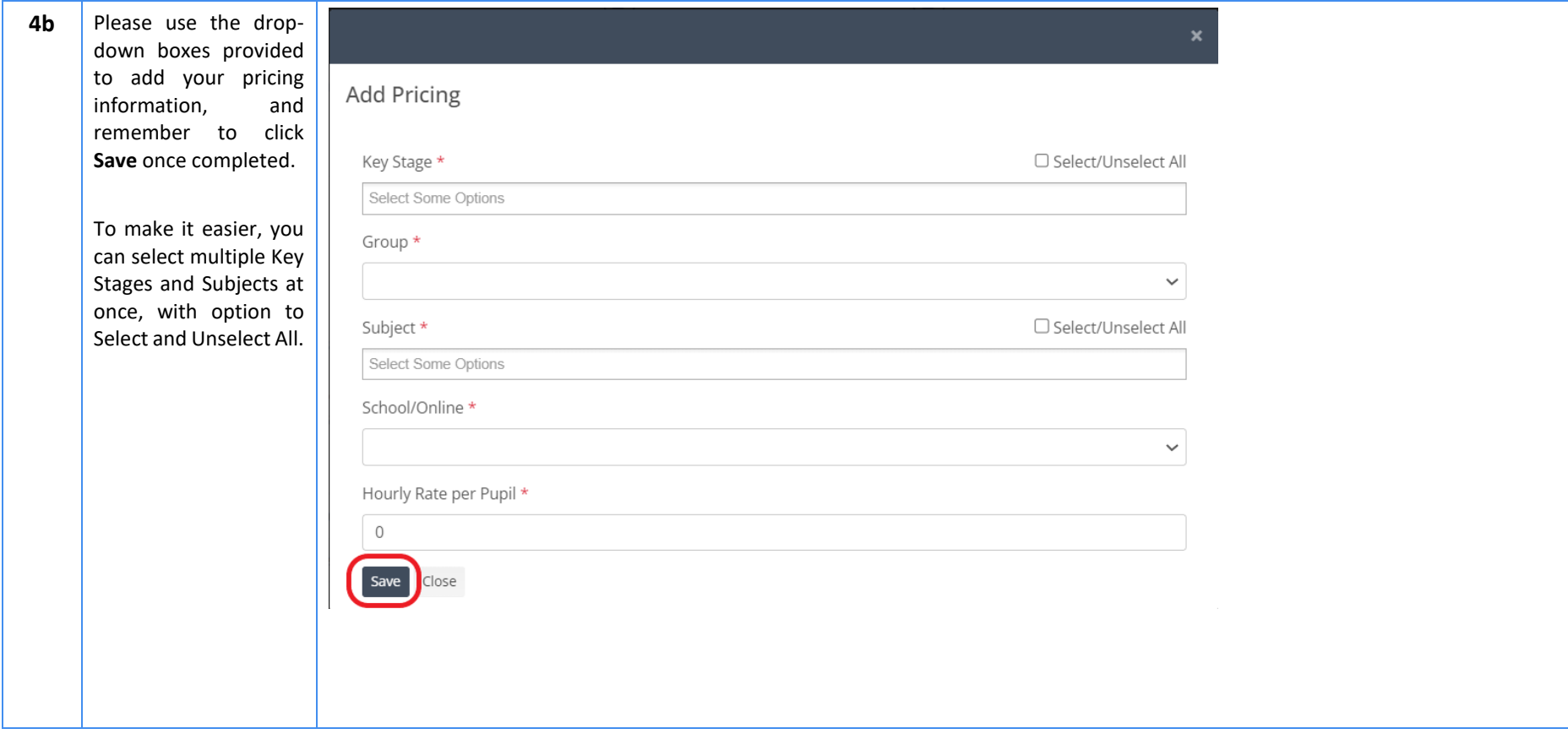

**5a Delivery Location** TTRIBAL This allows you to make updates to the locations where you 14 deliver tuition. If you deliver tuition in the whole region, you can use 'Select All' option when selecting LADs within this region. For national delivery, **Delivery Location** repeat this step for all regions.**Record your delivery locations** This information will also help schools to find your organisation. Region  $\therefore$  LAD Code E07000032 East Midlands **East Midlands** E07000170 E07000067 East of England East of England E06000055

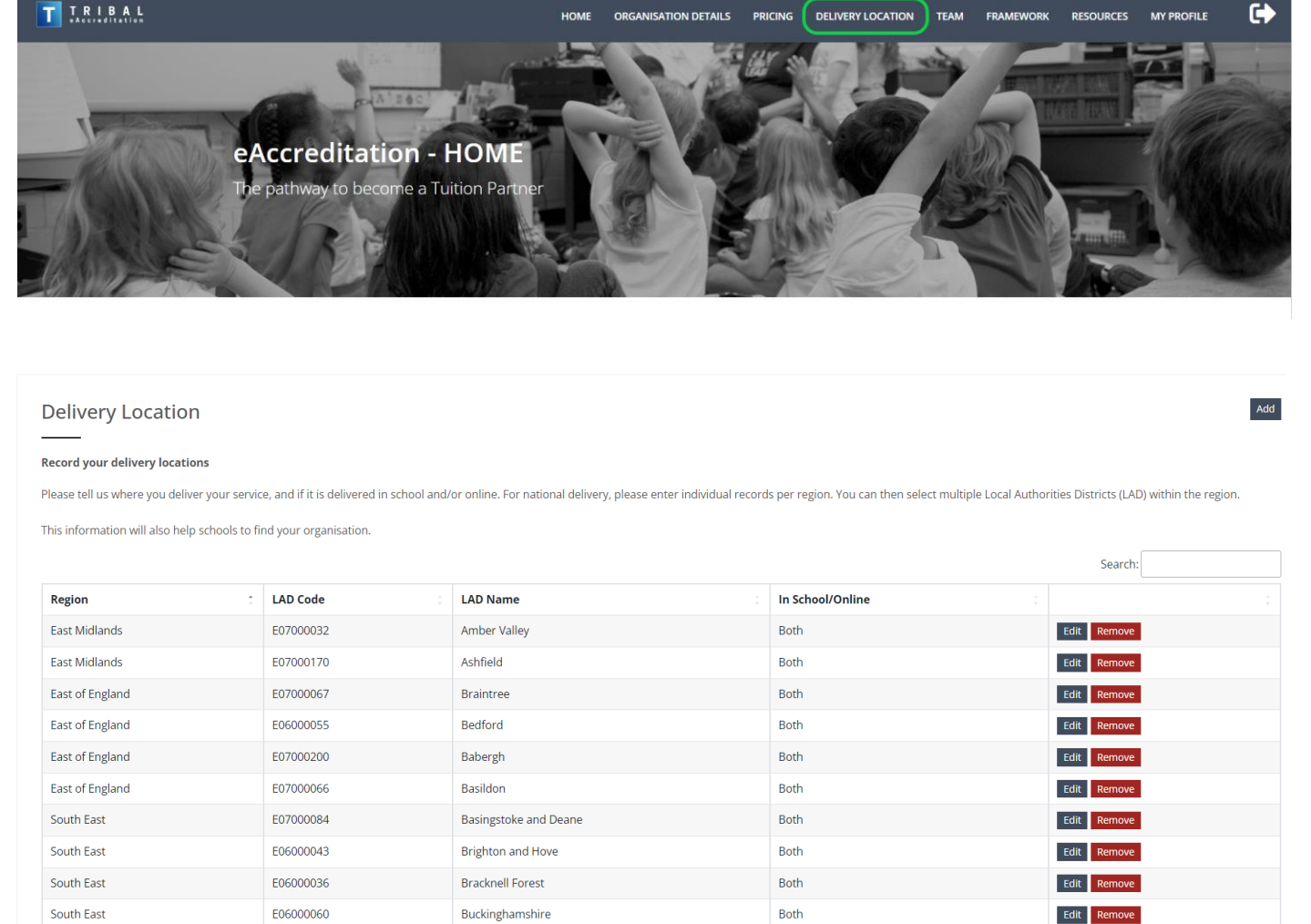

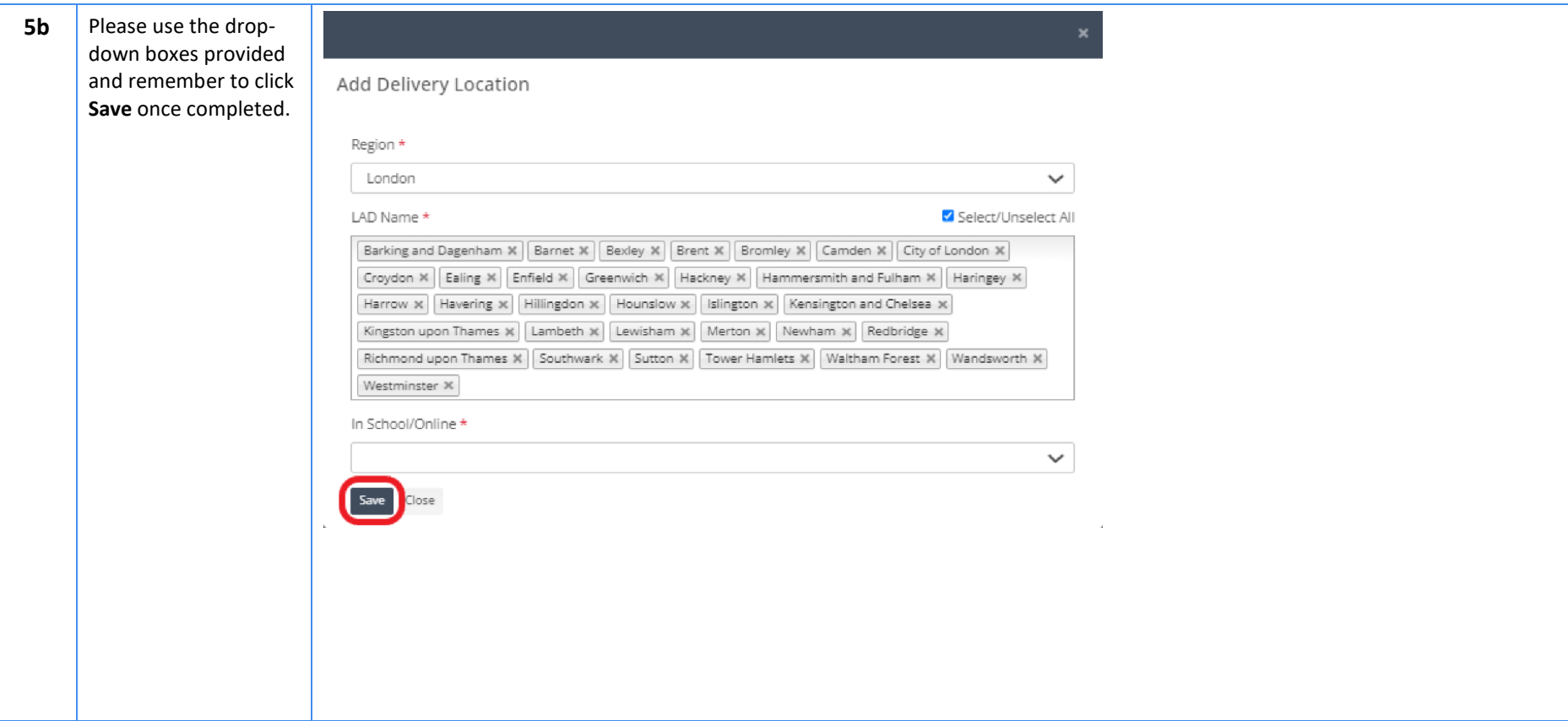

#### **6a Team**

In this section you can add team members to your account. This means they can make changes and progress evidence submissions for ongoing Quality Assurance reviews.

The *Notify* function allows you to select users who you wish to be notified about any future Quality Assurance review.

After adding the team member, you can also use the *Create Account,* and your colleague will receive an email with link to **sign up***.*

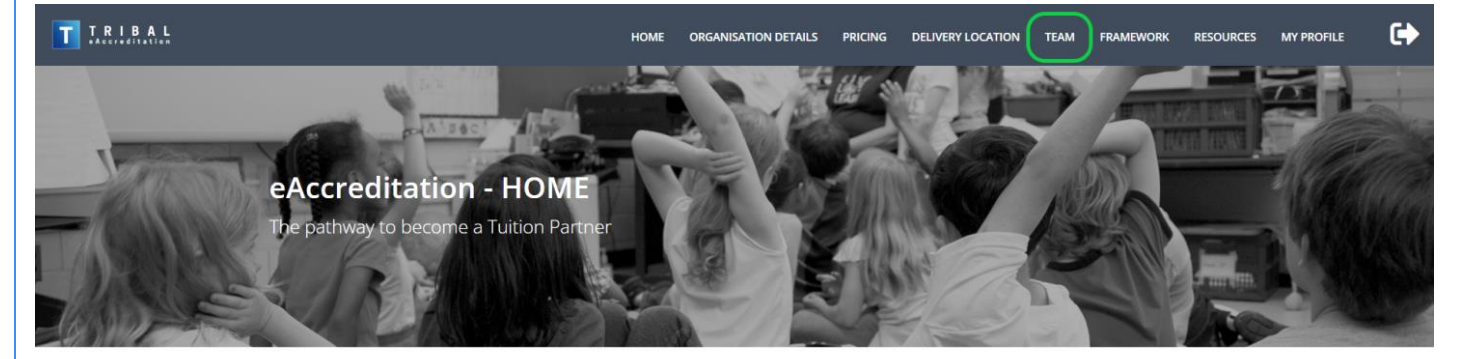

#### Manage team members

#### **Manage team members**

If you would like additional team members to be able to access and progress your organisation registration and application, please add their details here. If you don't want them to receive all notifications, please select No under 'Notify' when adding their account.

Please note, having additional team members could be helpful when you are going through Quality Assurance Reviews once you're an approved Tuition Partner.

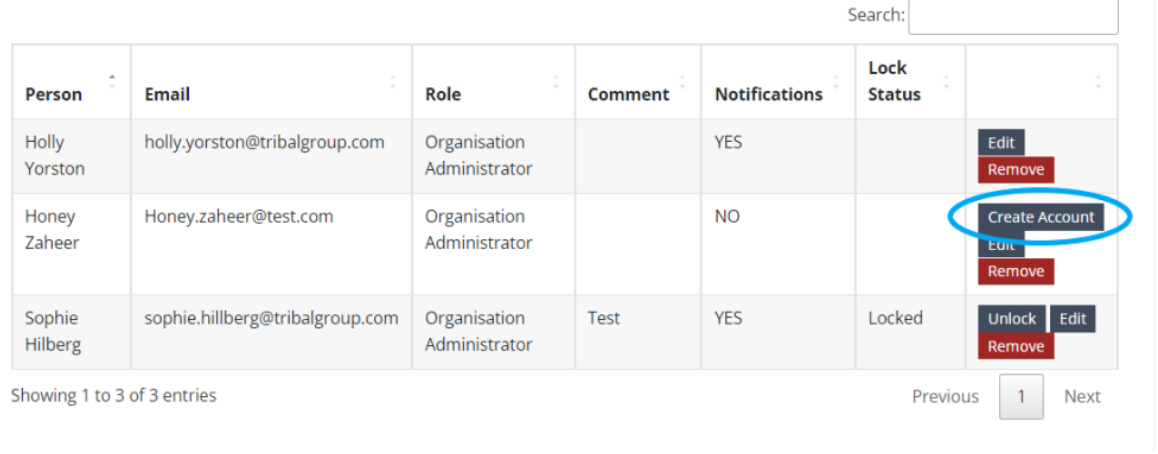

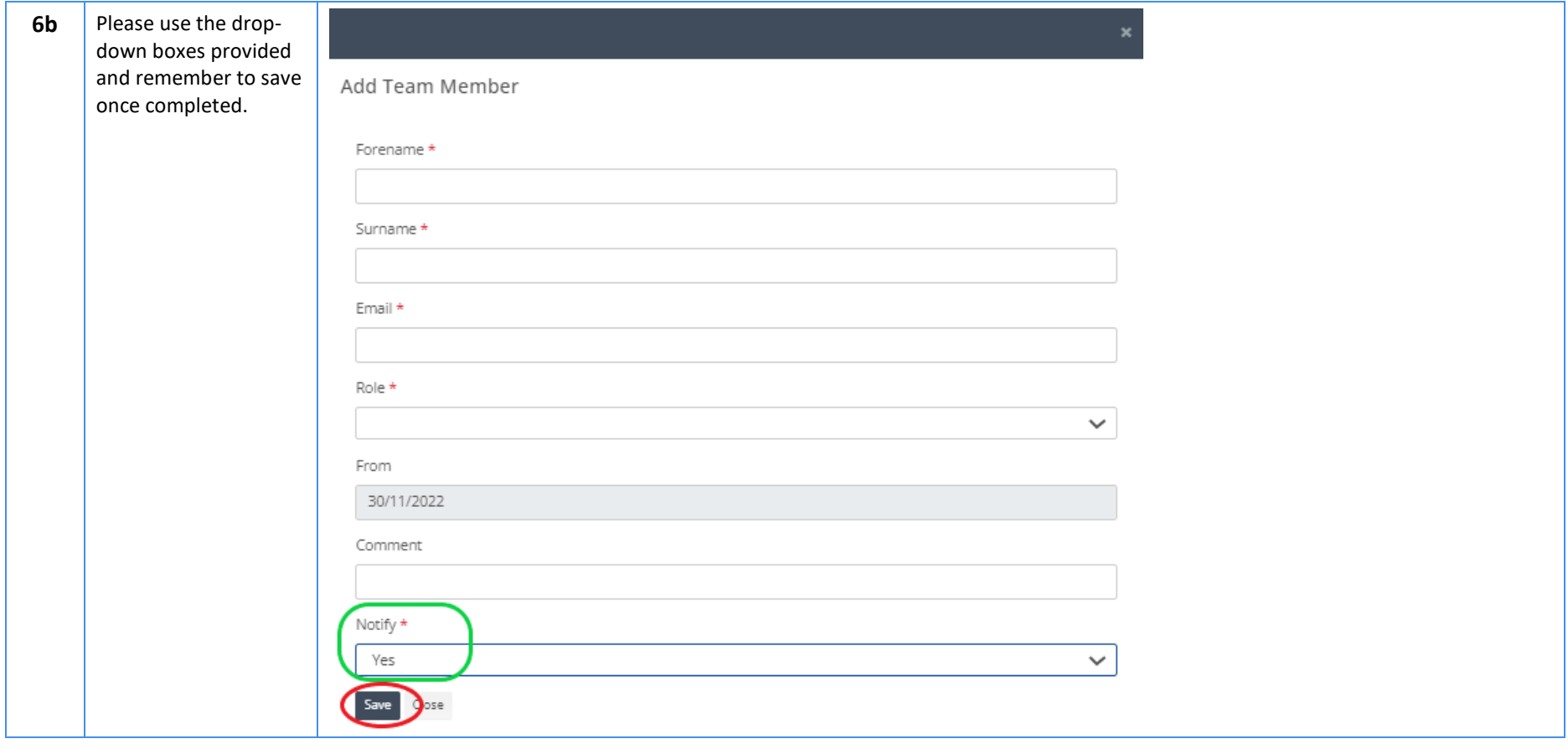

#### <span id="page-27-0"></span>**7 Framework and Evidence submission**

This section allows you to review, edit and submit evidence documents for the Quality Assurance review.

#### The screen is split into 4 sections:

- Dashboard
- Outline of the NTP Quality Assurance Framework structure
- Progress Window
- Supporting **Functionalities** where you can upload the evidence required

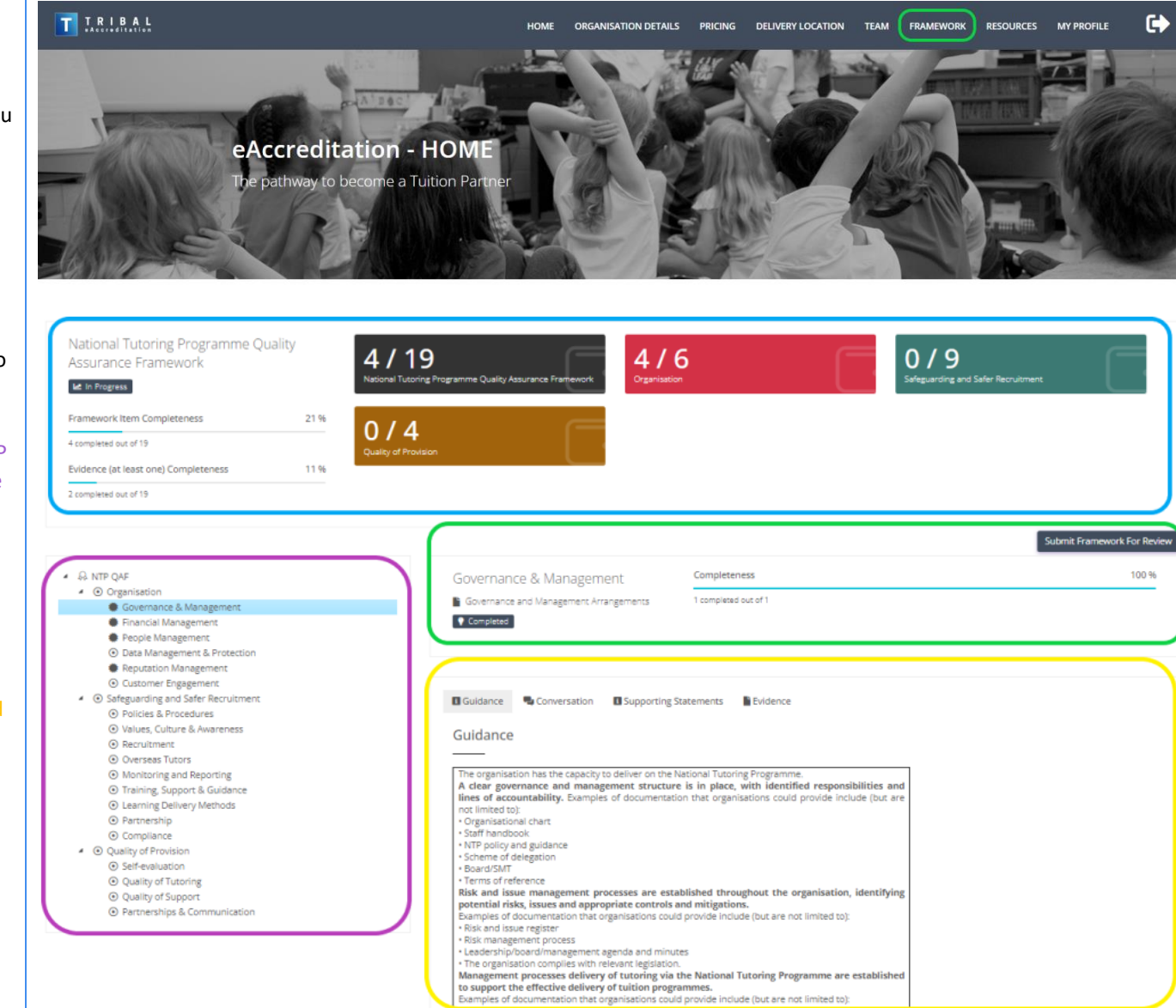

TVTP policy guideline

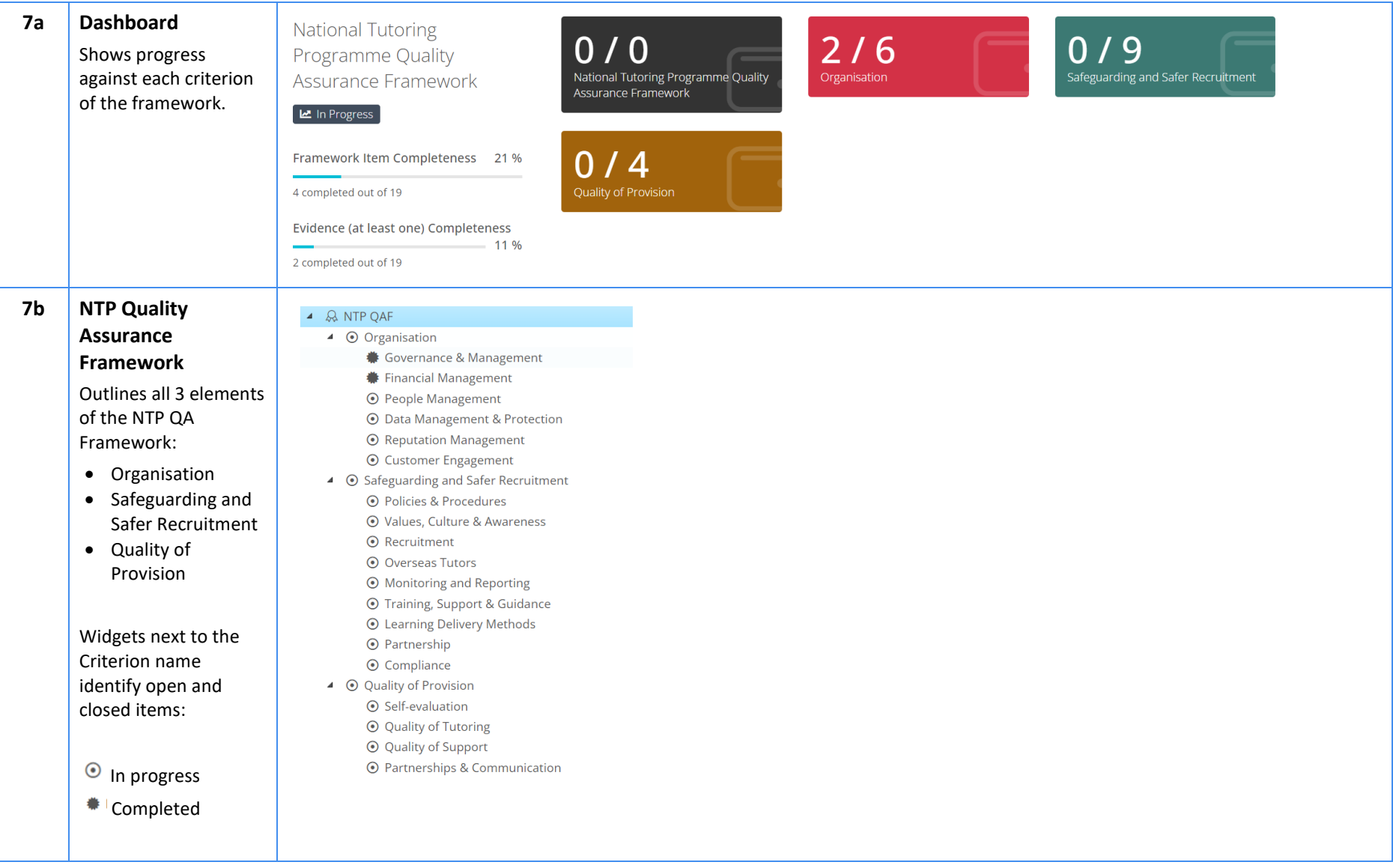

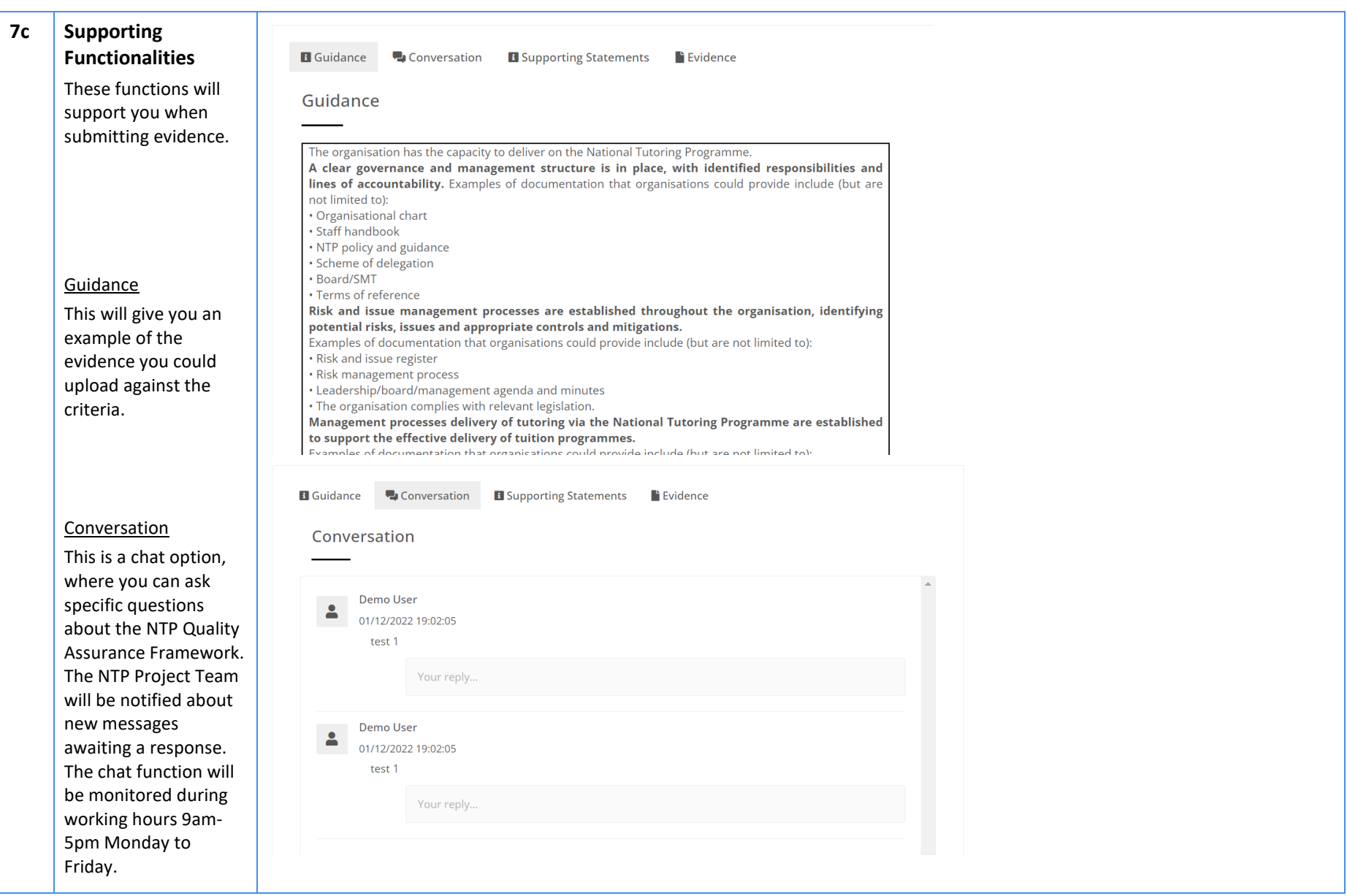

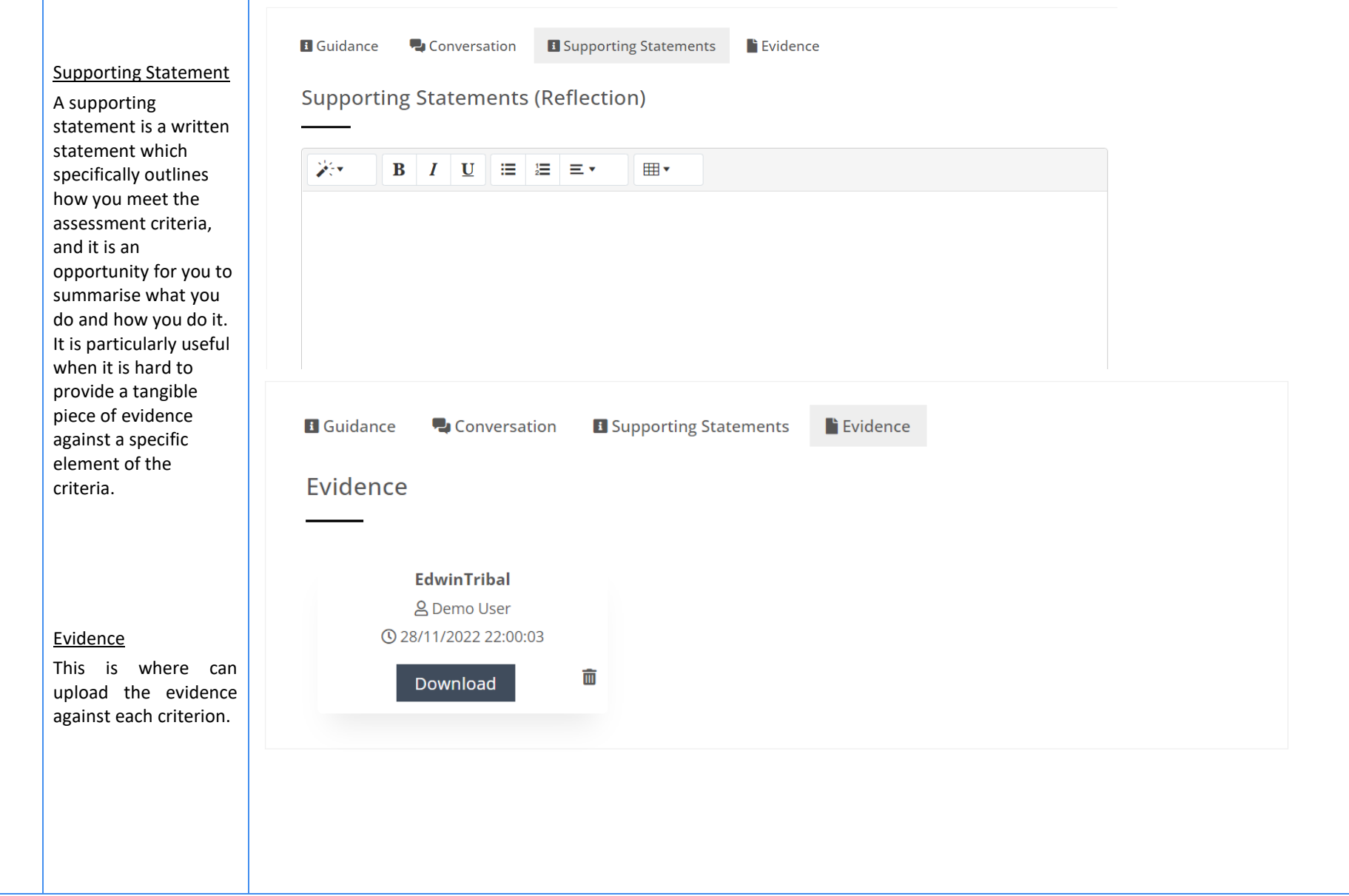

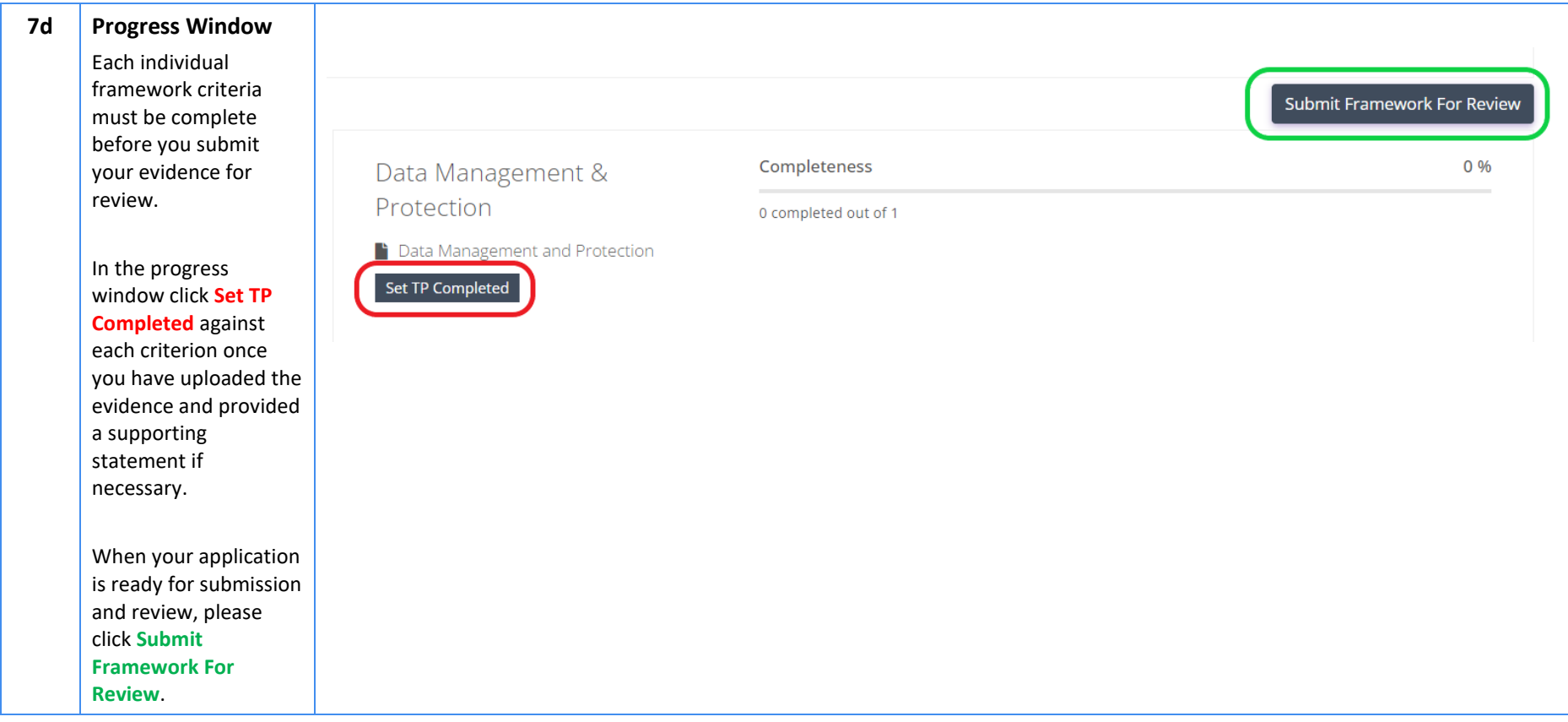

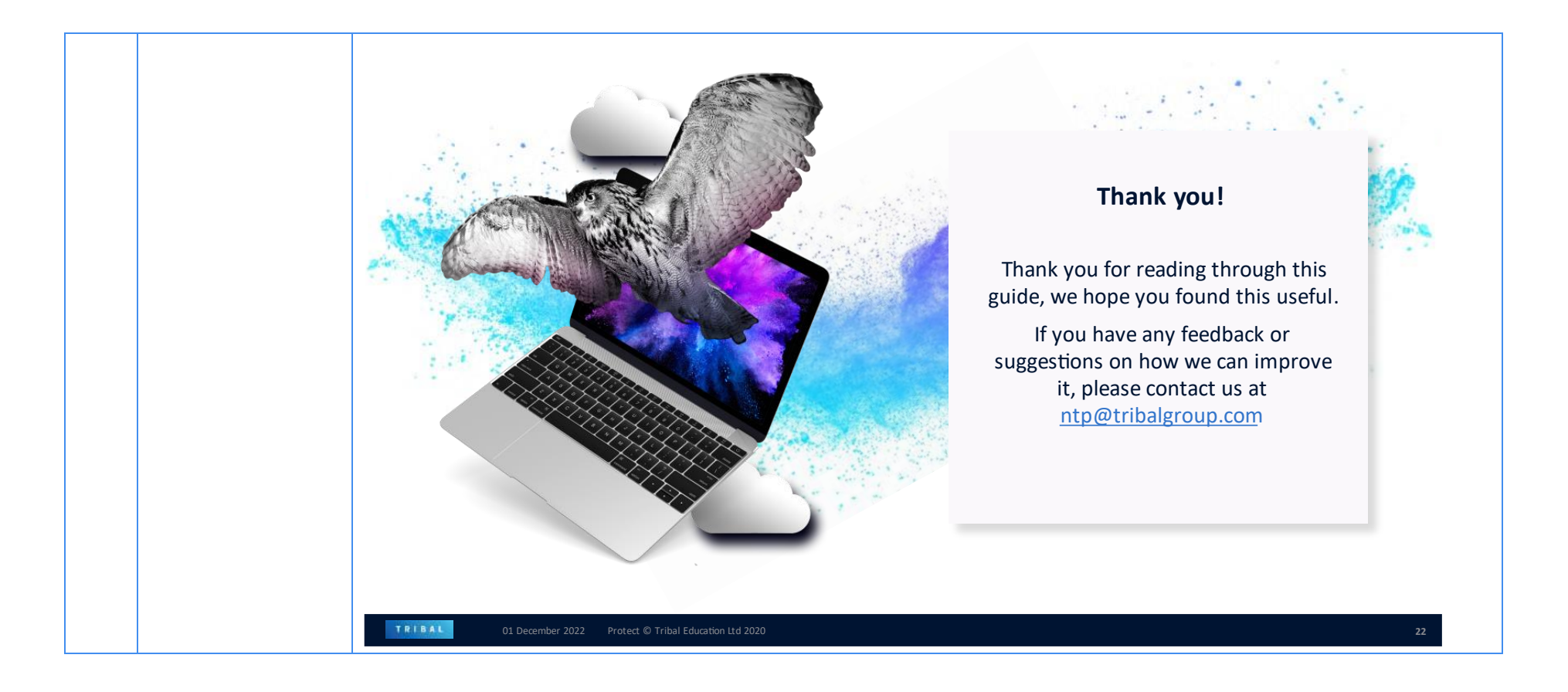